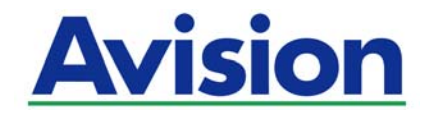

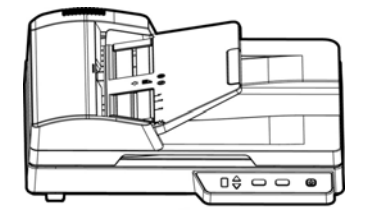

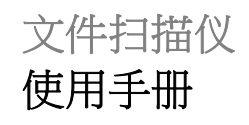

Regulatory Model Number: DL-1707B

**www.avision.com** 

## 商标

Microsoft 是微软公司的美国注册商标。

Windows 7, Windows 8, 和 Windows 10 是微软公司在美国或其它 国家的商标或注册商标。

IBM、IBM PC是国际商务机器公司的注册商标。

能源之星(ENERGY STAR®)为美国注册商标。

本文中其它厂牌和产品名称皆为各相关厂商的商标或注册商标。

#### 版权

版权所有,未经本公司授权,不得将本文内容以任何形式复制、改 编、或翻译成任何文字。

本产品扫描的题材,受政府法律及复制权等其它法规的保护,客户应 遵守相关法令。

#### 保证

本书内容若有更动,本公司将不另行通知。

本公司对本文档内容不做任何保证,包括(并不限于)对某项特殊目的的 适用性的隐含保证。

对因此造成的错误,或因装修、效能或本产品使用上造成的不固定或严重 损害,本公司不负任何责任。

## 联邦通信委员会 **(FCC)** 符合性信息声明

此项设备已经测试,并确认其符合FCC法规 Part 15 的 Class B 数字装 置的规定。这些限制的设计旨在提供合理的防护,避免此设备在居家安 装时所产生的有害干扰。此设备会产生、使用,并放射无线电波频率能 源,而且,如果未依照说明手册安装及使用,可能会对无线通讯造成有 害的干扰。但是,并不保证特别的安装不会发生干扰。 如果透过关闭和 开启设备确认此设备对无线电或电视接收造成有害干扰,使用者可以下 列一或多种方式修正干扰:

- 为接收天线重新调整方向或重新安置。
- 增加设备和接收器的间的分隔。
- 将设备连接到与接收器不同电路上的插座。
- 咨询经销商或经验丰富的无线电/电视技术人员以获得其它建议。

对于由于使用推荐电缆的外的其它电缆或由于未经授权更改或修改设备 造成的任何电台或电视干扰,厂商不承担责任。未经授权的更改或修改 可能会使用户失去操作此设备的权利。

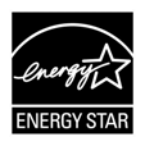

身为能源之星(ENERGY STAR®)的合作伙伴之一,虹光 精密工业股份有限公司确认本产品符合能源之星的能源效 率原则。

# $\epsilon$ 欧盟符合性声明

本产品标示CE标志说明符合下列EU指令

- 低电压指今 2014/35/EC
- 电磁兼容性指今 2014/30/EC
- 欧盟电子电机设备使用某些危害物质限制指令 2011/65/EU

本产品的CE符合性需搭配虹光所提供有CE标志的电源适配器。

此产品满足EN55022的 B 类限制条件、EN 55024的EMC要求、 EN60950的安全要求以及欧盟电子电机设备使用某些危害物质限制要求 EN50581。

\*本产品属于第一级 LED 产品。

本产品是否适用于高海拔和热带地区使用,需视与之匹配的计算机或供电 设备(如:适配器)是否满足高海拔和热带地区要求。

若设备标示有下列的警告标识表示:

"仅适用于在海拔 2000m 以下地区使用"

"仅适用于在非热带气候条件下使用"

#### 如何处理废弃的设备

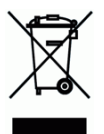

产品或产品包装上如果出现这个符号,表示该产品不应当和你的其它家 居废弃物 一起处理。你应当负责将这类废弃的设备拿到回收废弃电子和 电气设备的指定收集点,交给他们处理。 设备报废时应对废弃的设备进 行分开收集及回收,这样做将有助于保护自然资源以及确保回收方式有 助于保护人类的健康及环境。有关你可以在何地处置废弃设备以便回收 的详细信息,请与当地的主管部门、家居废弃物处理服务机构联系,或 与出售该产品的商家联系。

#### 基本系统要求

- CPU: Intel® Core™ 2 Duo 以上
- 内存需求: 32 位: 2 GB
	- 64 $\hat{\mathbb{G}}$ : 4 GB
	- 光驱 DVD光驱
- USB 端口: USB 2.0 (兼容于 USB 3.0)
- 兼容的操作系统: Microsoft Windows 10 (32 bits/64 bits), Windows 8 (32 bits/64 bits), Windows 7

### 产品安全指示

开始安装及使用本产品前,请您先仔细阅读下列重要的安全指示。 本文使用下列重要的说明标识:

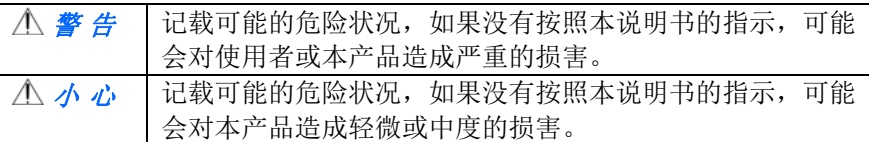

## 警 告

- 请仅使用装置随附的 AC 电源转接器。 使用任何其它 AC 电源转接 器可能会引发火灾、电击或造成伤害。
- 请仅使用装置随附的 AC 电源线及 USB 缆线,并请避免磨损、打褶 和铰结。这可能会引发火灾、电击或造成伤害。
- 请勿将任何对象置于 AC 电源转接器及 AC 电源在线, 亦勿踩踏或 辗压。这可能会引发火灾、电击或造成伤害。
- 请将装置及其 AC 电源转接器靠近可以轻松拔除 AC 电源转接器的 插座。
- 如果使用延长线,请确保插入延长线的装置的总安培数不超过延长 线的安培数。
- 请将装置尽量靠近计算机, 让接口缆线能够轻松地连接装置与计算 机。
- 请勿将装置或其 AC 电源转接器放置在下列环境中:
	- 室外
	- 靠近灰尘、水或热源
- 易受电击、震动、温度极高或极低、湿度高及阳光直射的位置 ■ 使用本装置时 请保持手部干燥。避免造成电击伤害。
- 除非装置文件中另有明确说明, 否则切勿自行拆卸或试图改装 AC 电源转接器、装置或装置选件。这可能会引发火灾、电击或机台损 毁。
- 请勿将任何对象插入装置或 AC 电源转接器的开孔, 因为这样可能 会碰触危险电压点或造成组件短路。这可能会引发火灾、电击或造 成伤害。
- 发生以下情况时, 请立即停止使用装置并在安全的情况下, 将 AC 电源转接器从插座移除,然后联络 AVISION 或授权的经销商寻求 维修协助:
	- AC 电源转接器或插头损坏。
	- 液体进入装置或 AC 电源转接器。
	- 异物掉入装置或 AC 电源转接器。
	- 装置或 AC 电源转接器摔落、撞击或外壳毁损。
	- 装置或 AC 电源转接器运行不正常(冒烟、发出异味、出现刺 耳噪音…等)或效能明显发生异常。
- 在清洁之前, 请拔掉装置的电源线插头和 AC 电源转接器。

小 心

- 请勿将装置放在摇晃或倾斜的桌子或不稳定的平面上,装置可能会 掉落,进而导致人员受伤。
- 请勿将重物放置在装置上, 重物或装置可能因此掉落, 讲而导致人 员受伤。
- 请将随附的 AC 电源线、USB 缆线…等线材,放置儿童无法取得的 地方,避免受伤的风险。
- 请将随附的塑料袋等包装材料, 放置儿童无法取得的地方或予以手 弃,避免窒息的风险。
- 如果长时间不使用装置, 请从插座中拔出 AC 电源转接器。

# **1.** 简介

首先恭喜您拥有一台完美的虹光文件扫描仪。 虹光公司是一家开发高性能 扫描仪的国际公司。本款文件扫描仪可以让你透过自动输稿器扫描多页的 文件,也可以透过平台扫描形状或厚度不规则的单张文件,满足您不同的 需求。

为了使你得到最佳的扫描效果,在你安装及使用扫描仪前,请花几分钟的 时间阅读本文。本文提供你正确的拆箱、安装、使用及保养方式。

#### **1.1** 包装明细

你可以参考下页的包装明细来验收所有的配件。若你收到的项目不齐 全,请立即洽寻当地的经销商。

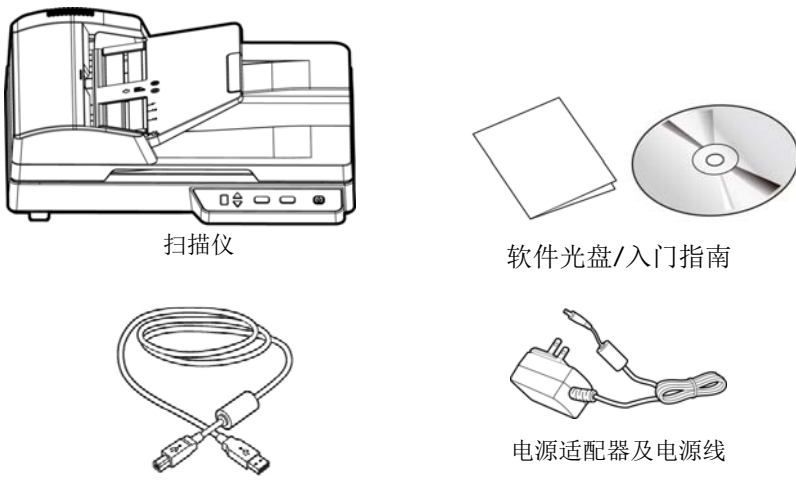

USB 讯号线

## 注意事项**:**

- **1.** 务必使用随机附赠的变压器。 使用其它的电源适配器及电 源线可能会造成系统的损害而使机台的保修失效。
- **2.** 请妥善保留扫描仪的外箱及所有包装材料,以便将来搬运时 可以用上。
- **3.** 请光临虹光官方网站 www.avision.com 来注册你的产 品,以获得更完善的服务。

## **1.2** 前视图

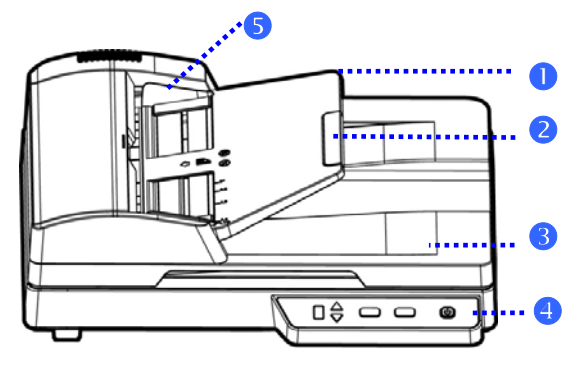

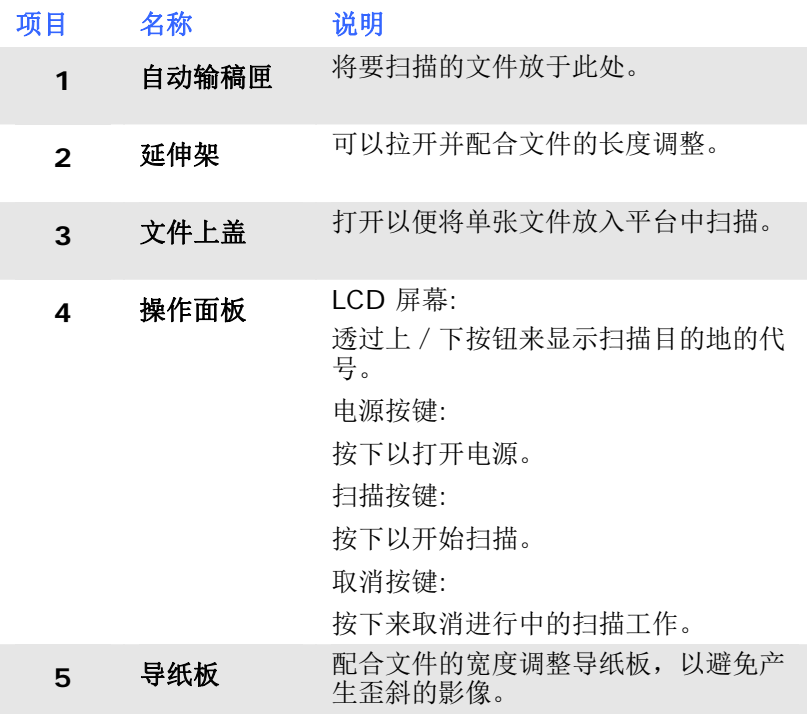

## **1.3** 后视图

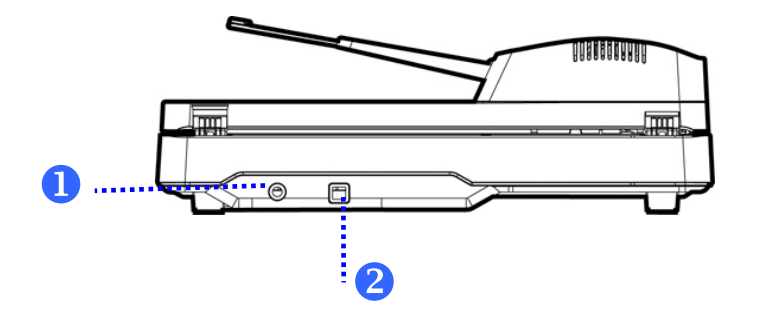

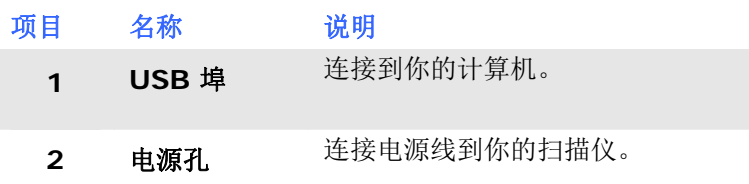

## **2.** 安装扫描仪

#### 安装前须知

- 请勿将扫描仪放置在太阳直接照射的地方。 直接的日光照射及过 度的高温皆可能会损害扫描仪组件。
- 请勿将扫描仪安置在潮湿或灰尘多的地方。
- 务必使用正确的电源适配器。
- 将扫描仪安装在平稳的桌面上;倾斜或不平稳的桌面都可能导致 机械或使用上的问题。
- 为方便将来运输及搬运,请保留扫描仪所有的包装材料。

## **2.1** 解除扫描锁定装置

本产品的扫描组件设有锁定装置用来固定扫描组件,以防止搬动时可能 造成的损害。所以,在使用本产品之前,请先把锁定装置移到**"**使用位 置**"**,否则本产品无法正常运作。

1. 锁定装置位于机器底下的右 2. 将本产品的锁定装置推至**"**使用 侧。 位置**"**。

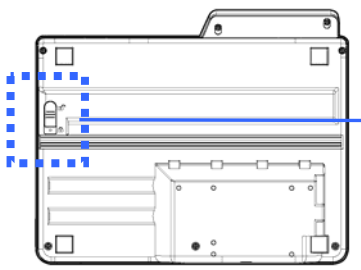

搬动本产品前,请先把锁定装 置移到"锁定位置",并确定扫 描组件在本产品的最前端。如 果不是,请先打开电源开关, 待扫描组件移动至本产品的最 前端时,再关掉电源开关。

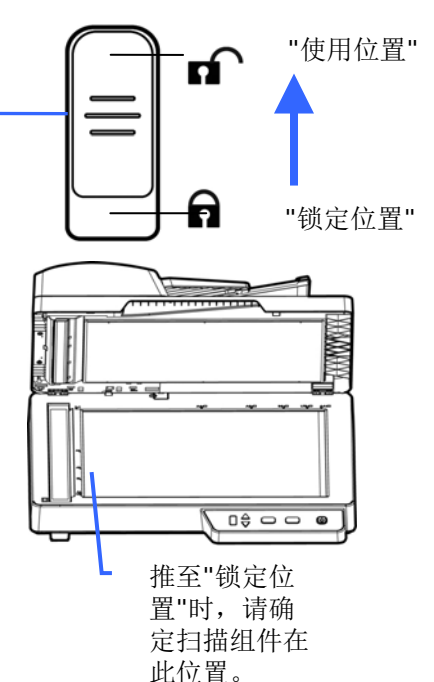

#### **2.2** 连接电源

将适配器电源线的小头端接上扫描仪背面的电源插孔,将大头端插至适 当的电源插座。

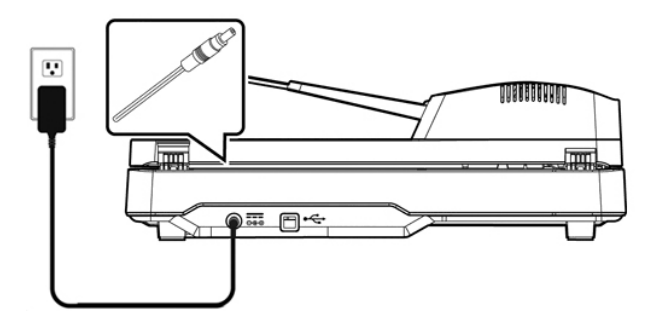

#### **2.3** 打开电源开关

按下扫描仪面版上的电源开关,电源指示灯会亮起。 欲关闭扫描仪电 源,持续按住电源开关按键约三秒钟,电源指示灯会灭掉。

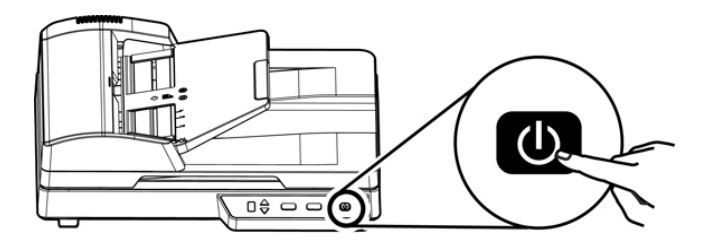

#### **2.4** 安装扫描仪驱动程序

#### 注意事项:

- **1.** 请务必先安装扫描仪的驱动程序再用 USB 线连接计算机与 扫描仪。
	- **2.** 本扫描仪的驱动程序包含支持 TWAIN、WIA、与 ISIS 的 驱动程序。安装完扫描仪驱动程序后,本产品可以让你使用 TWAIN、ISIS 或 WIA 使用者 来扫描。 你可以开启任何 一个支持 TWAIN 的影像编辑应用软件来选择一个 TWAIN 或 WIA 使用者接口或开启 ISIS 的应用软件来选择ISIS 使 用者接口来扫描。 你也可以开启Windows 内建的扫描仪与 数字相机精灵透过 WIA 使用者接口来扫描。
- 1. 将随机附赠的光盘放入光盘驱动器中。
- 2. 以下的安装画面会出现。如果没有,请执行光盘中 "**setup.exe**"。

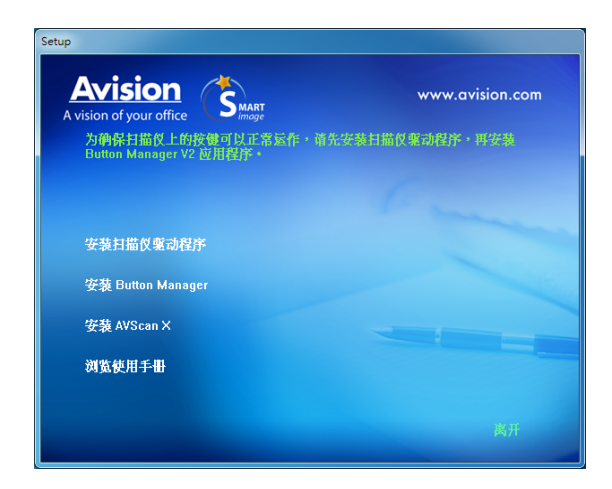

### 安装画面上的选项:

- 安装扫描仪驱动程序: 为了能与扫描仪沟通,需要安装扫描仪驱 动程序。
- 安装Button Manager V2: 如果要使用扫描仪上的按键,你需要 安装Button Manager。为了确保Button Manager V2 运作正 常,请先安装扫描仪驱动程序,再安装Button Manager V2。
- 安装 AVScan X: 安装这个应用软件,可以轻松及有效地管理您 的多页文档。
- 浏览使用手册: 按"浏览使用手册"来观看或打印扫描仪和Button Manager V2 的使用手册。
- 3. 按按"安装扫描仪驱动程序" 来安装扫描仪驱动程序,然后再"安装 Button Manager V2"来安装Button Manager软件在你的计算机 中。

## **2.5** 连接上计算机

1. 将USB线的正方形接头端插进本机背面的USB端口,将长方形接头 端插进计算机背面的USB端口。

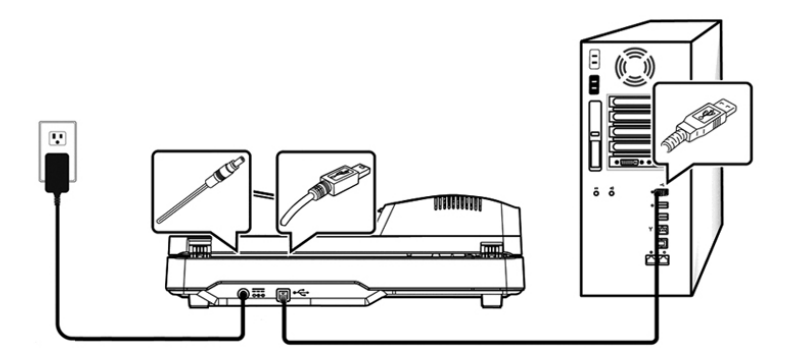

- 2. 这个时候,计算机会自动侦测出新硬件并出现**"**找到新硬件**"**的讯 息。
- 3. 请依据计算机屏幕上的指示,选择**"**继续**"**。 当认证画面出现 时,也请选择**"**继续**"**。
- 4. 当完成讯息出现时,选择**"**完成**"**。

## **3.** 完成第一次扫描

## **3.1** 把文件放在平台上

打开文件上盖,将纸张文字面朝下,对准参考点,平放于玻璃镜片 上,再关上文件上盖。

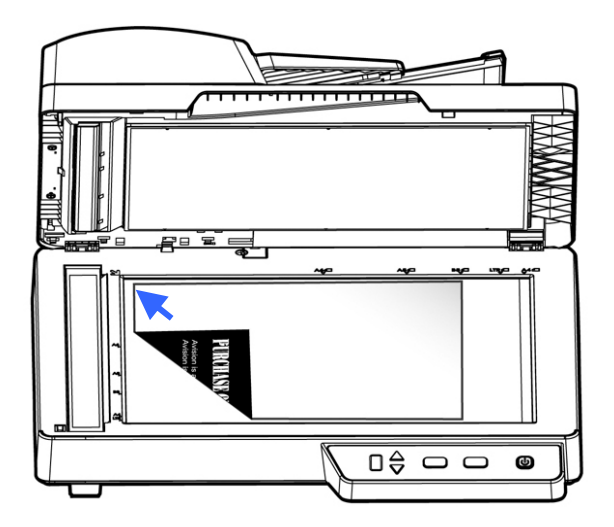

#### **3.2** 把文件放在自动输稿匣上

#### **3.2.1** 使用自动输稿匣注意事项

把文件放在自动输稿匣之前,请检查你的纸张是否符合以下规格:

- 纸张尺寸最小需大于 76.2 x 127 mm (3 x 5 in.),最大不可超过 216 x 356 mm (8.5 x 14 in.)。
- 纸张厚度介于 60 ~ 125 g/m<sup>2</sup> (16 ~ 28 lb.)。
- 纸张需为正方形或长方形,不可有破损的现象。
- 纸张必须没有弯曲、皱折、破损或墨汁的痕迹、或装订孔。
- 纸张必须没有订书针、活页夹、或黏贴的便条纸在上面。

注意事项**:** 如果扫描文件时没有先搧开文件或对齐顶部边缘,那么可能会发生 卡纸或使纸张受损。

## 搧开文件

**1.** 握住文件的两端,然后搧开数次。

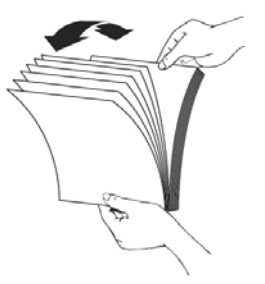

- **2.** 将整叠文件旋转90度,以相同的方式搧开文件。
- 3. 对齐文件的边缘,然后使顶端呈阶梯状 (如下图所示).

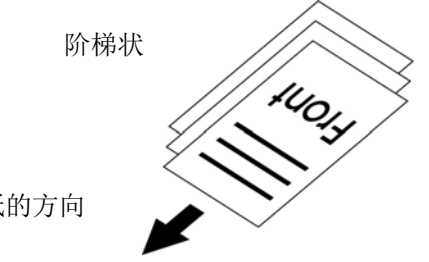

进纸的方向

#### 進紙

**1.** 拉长自动输稿匣延伸架。

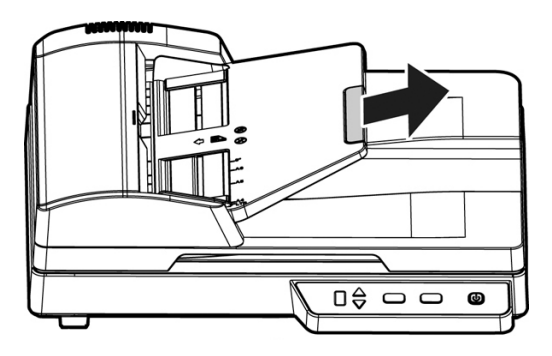

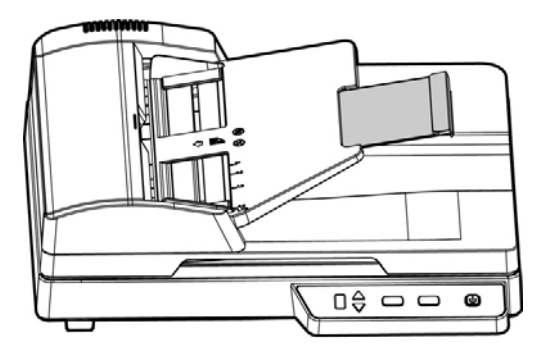

**2.** 展开导纸板以支撑多张的文件。把文件的文字面朝上并确定文 件的第一行先插入。

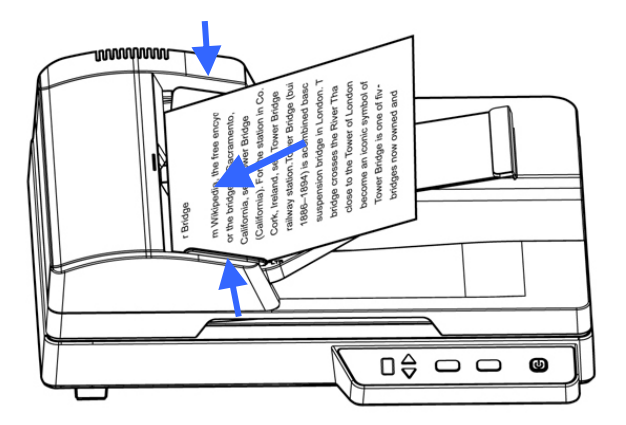

**3.** 请确定导纸板与输入纸张的边缘对齐。

#### **3.3** 检查扫描仪的安装是否正确

欲检查扫描仪的安装是否正确,虹光提供你一个很实用的检测软件 - Avision Capture Tool。 有了这个软件, 你可以执行简单的图像扫描 并在软件中浏览扫描后的图像。值得一提的是,Avision Capture Tool 可以让你可以用较快的速度完成扫描的工作。

以下的程序描述如何检查扫描仪的安装是否正确。如果扫描仪的安装不 正确,请浏览前一章节的内容,来检查扫描仪的连接线或驱动程序的安 装是否正确。

开始执行检测之前,请务必先将扫描仪的电源开关开启。

**1.** 依序选择 开始>所有程序>Avision Scanner xxx>Avision Capture Tool (xxx: 扫描仪型号). 选择扫描仪型号对话框会出 现。

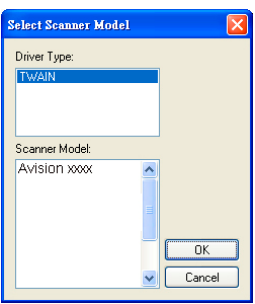

**2.** 选择驱动程序的种类及扫描仪的型号,再按**"**确定**"**。 以下的 Avision Capture Tool 对话框会出现在屏幕上。

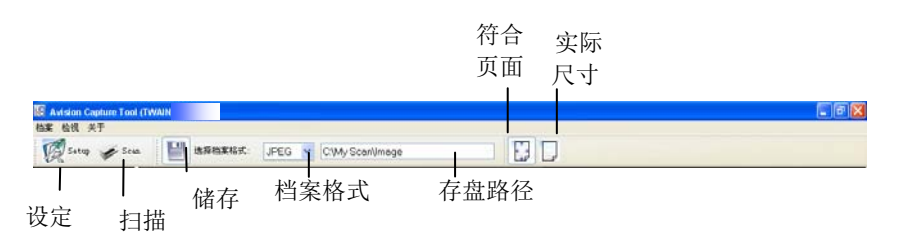

- **3.** 从档案格式下拉式选单中选择你想要的档案格式 (预设为 JPEG,其它选项包括 TIFF、 MTIFF、 PDF、 MPDF、 GIF、 及 BMP)。
- **4.** 输入你想要存盘的目录名称及档案格式。 (预设为 C:\Documents and Settings\User Name\My Documents\My Scan\Image.)

注意事项**:**

- 如果你不希望储存扫描后的影像,请反选择"储存"按键,因为预 设为有储存扫描后的影像。 在这种情况下,左边的缩小图标窗口 不会显示,同时,在浏览完扫描后的影像后,只有最后一张影像会 留在屏幕上。
- **5.** 点选**"**设定**"**按键 ( ) 或者选择**"**档案**"**功能选单中的**"**设 定**"**,来开启**"**扫描仪属性**"**对话框。

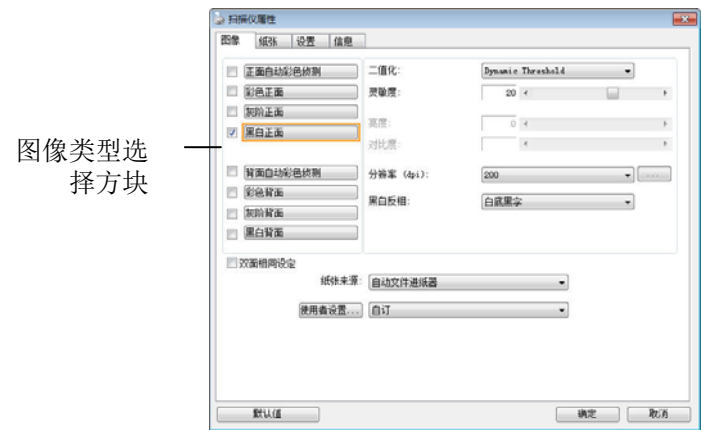

- **6.** 在图像类型选择方块中,选择你需要的图像类型。 (预设是**"**黑白 正面**"**) 如果你购买的是双面扫描仪,你可以选择正面及背面来同 时扫描文件的正反两面。
- **7.** 选择**"**确定**"**来离开**"**扫描仪属性**"**对话框。 (欲了解更多关于**"**扫 描仪属性**"**对话框的信息,请参考下一个章节,使用*"*扫描仪属性*"* 对话框.)
- **8.** 在 Avision Capture Tool 对话框中, 选择**"**扫描**"**按键 ( ) 或是选择**"**档案**"**功能选单中的**"**扫描**"**。
- **9.** 扫描仪开始扫描文件,待扫描后的图像显示在屏幕上后,即表示 扫描仪的安装是正确的。

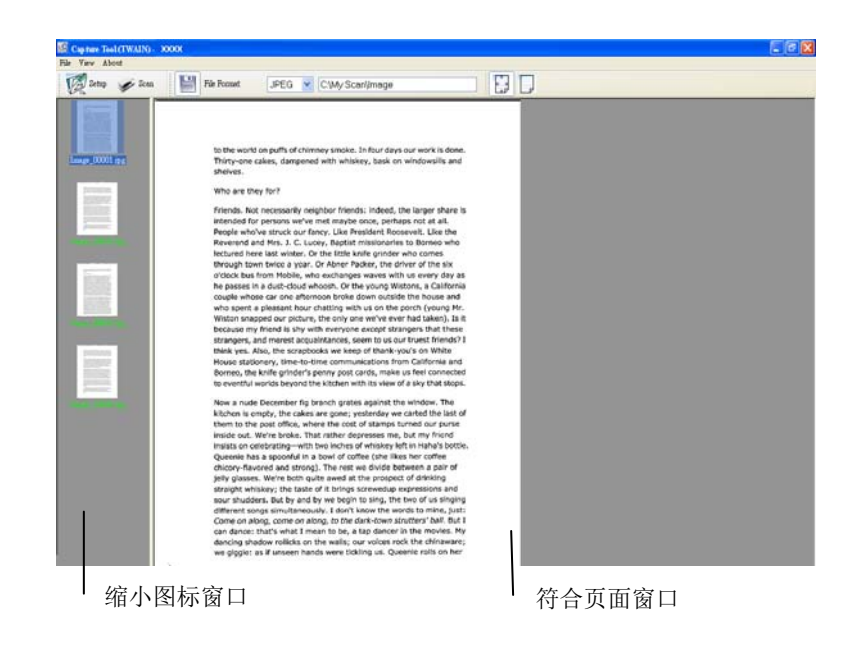

- **10.** 你可以使用屏幕右边的浏览工具列,点选**"**符合页面**"**按键 ( ) **或 "**实际尺寸"按键 (100%) (■ )来浏览图像。
- 11. 点选"离开"按键( )或选择"档案"功能选单中的"离开",离开 Avision Capture Tool。

## **3.4** 浏览使用者接口

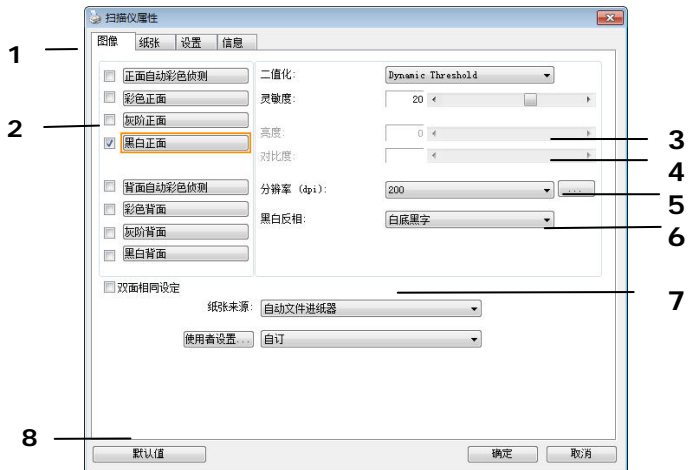

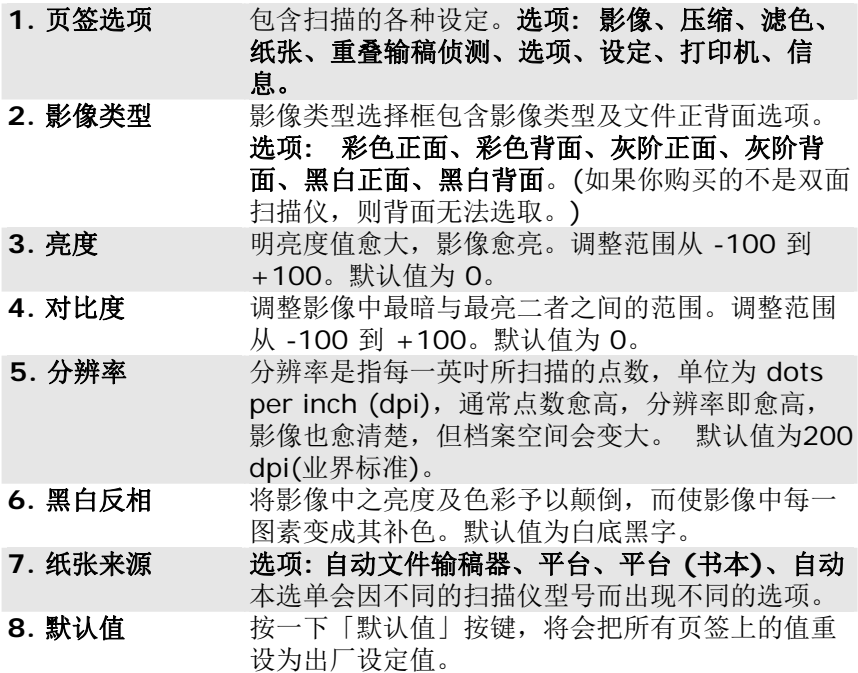

## **4.** 使用扫描仪属性对话框

「扫描仪属性」对话框可让你检视与设定扫描的参数。它包含多个页签 的窗口,将各别在本章节内说明。

#### 注意事项**:**

在本章节中,所有显示的对话框均假设该功能在虹光双面扫描仪上 有提供。如果你拥有虹光单面扫描仪,所有选项仅限于单面扫描。

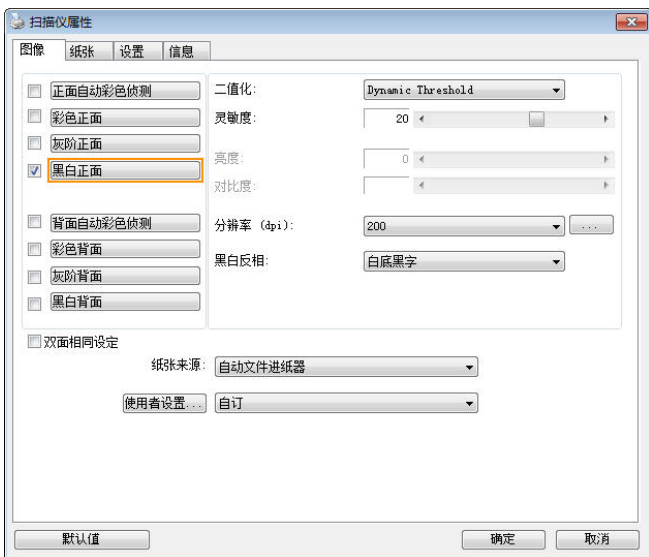

## 「扫描仪属性」对话框

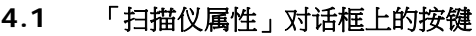

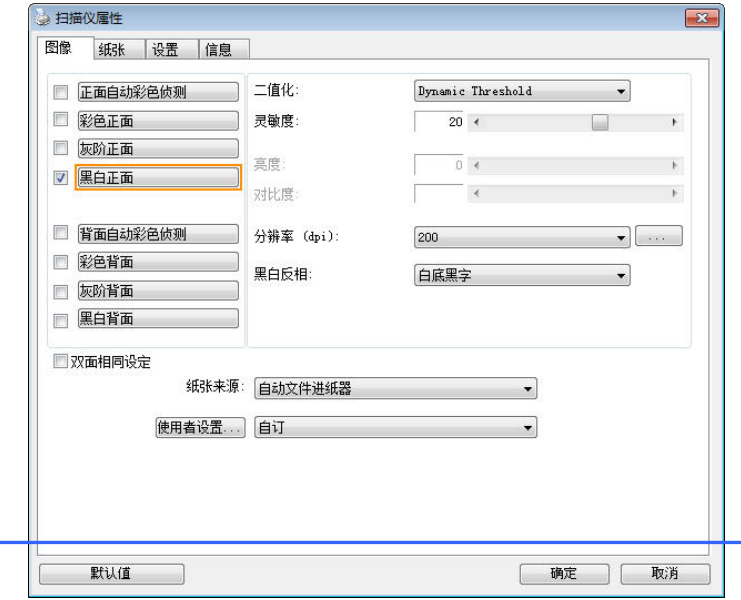

## 「扫描仪属性」对话框上的按键

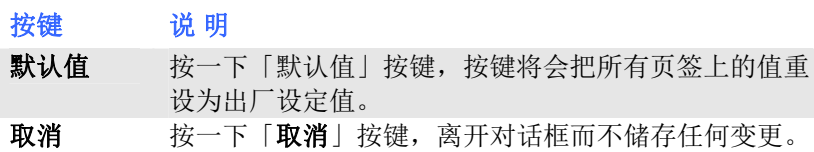

下表为出厂设定值:

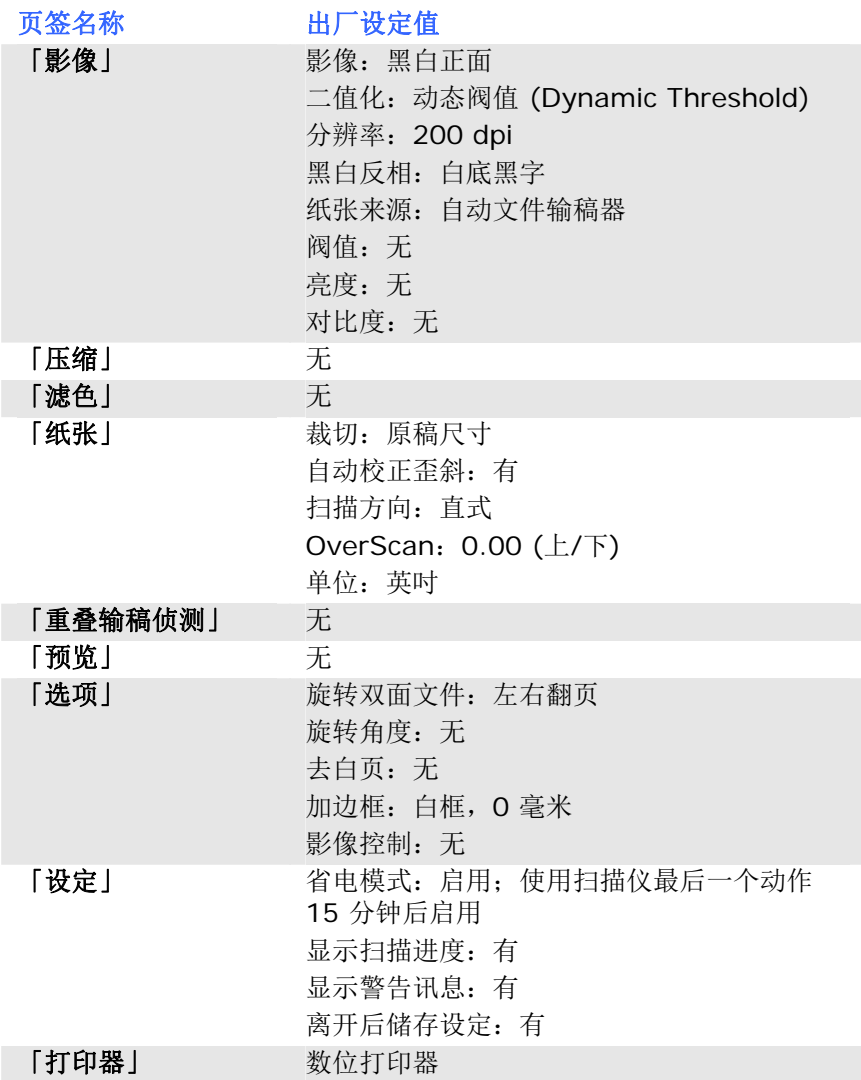

#### **4.2** 显示或隐藏页签

「扫描仪属性」对话框可让你检视与设定扫描的参数。它包含多个页签 的窗口,将各别在本章节内说明。

预设的[扫描仪属性**]** 对话框含有三个基本的页签 –[影像]、[纸张]、以 及[信息]。 要显示更多页签,请按一下[扫描仪属性]小图标,以便显示 更多扫描的设定。

要显示更多页签,

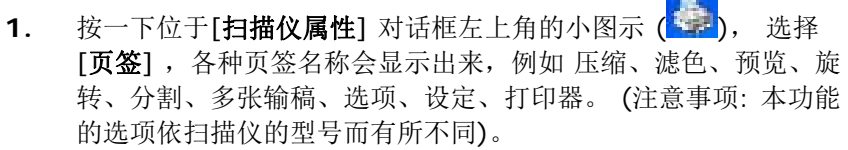

- 2. 选择你要显示的页签,选择的页签会显示在[扫描仪属性]对话框的 最上端。
- **3.** 点选该页签, 该页签的页面会显示出来。

要隐藏页签,

- 1. 按一下位于[扫描仪属性] 对话框左上角的小图示 ( **),** 选择 [页签],各种页签名称会显示出来。
- 2. 选择你要隐藏的页签,选择的页签即会隐藏起来。 注意事项: [影像]、[纸张]、以及[信息]页签为预设的设定, 无法 被隐藏。

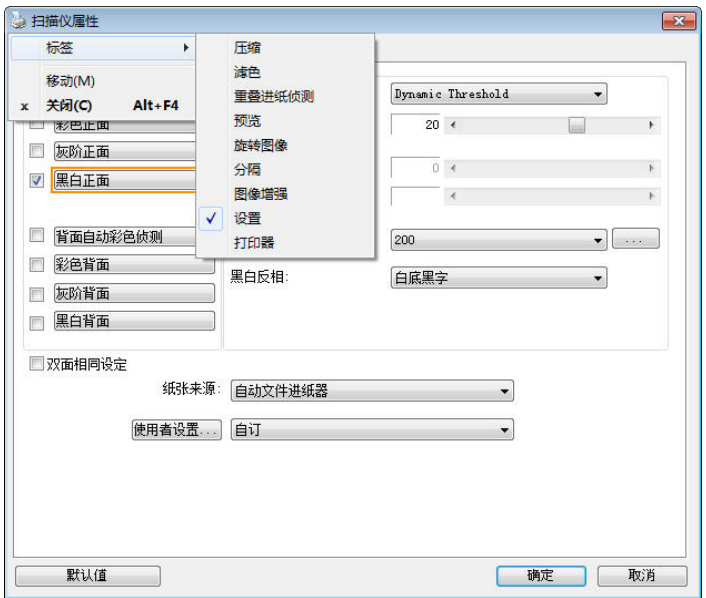

### **4.3** 「影像」页签

「影像」页签可让你选择扫描文件的正面及背面,并对正面及背面分别 作不同的影像处理设定。例如,除了分辨率的值正面及背面需固定以 外,在「影像」页签、「压缩」页签及「滤色」页签内的设定,文件正 面及背面都可以作不同的扫描设定。但请注意在「纸张」页签、「选 项」页签及「设定」页签内的设定,正面及背面的设定须一致。

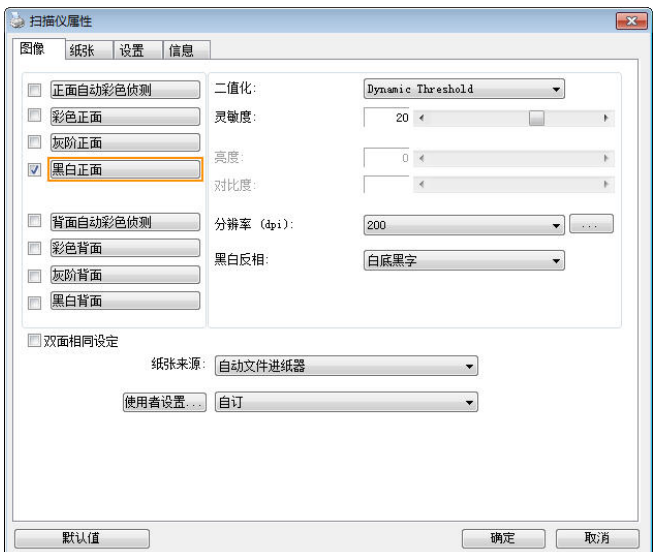

## 「影像」页签对话框

## **4.3.1** 影像选择方块

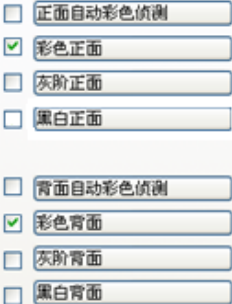

图像选择方块包含图像类型及文件正背面选 项。 你可以同时选择正背面来给行双面的扫 描。 不过,请注意正背面在不同的活页页签 内可有不同的设定。 (如果你购买的不是双面 扫描仪, 则背面无法选取。)

## 例一:扫描两面彩色文件,两面都选彩色

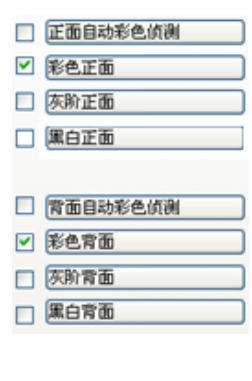

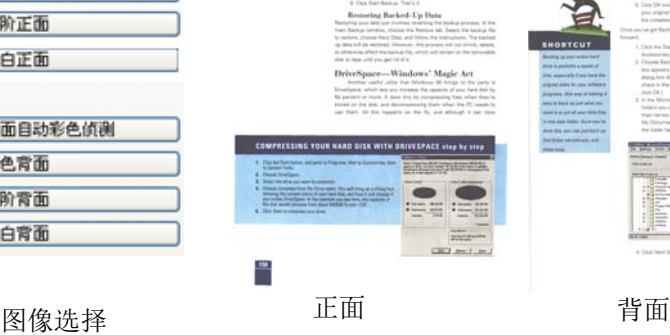

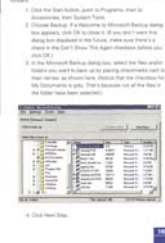

## 例二:扫描两面彩色文件,正面是彩色,背面是黑白**(**扫描设置使用预设值**)**

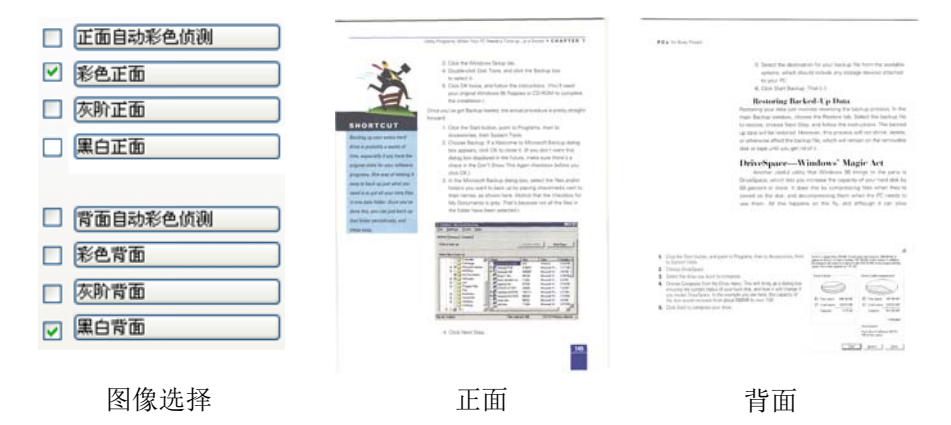

#### 正面**/**反面自动颜色侦测**:**

这个选项可以让你自动侦测并扫描彩色的文件。 如果你的文件是彩色 的,扫描仪会自动依文件的内容自动辨识彩色的文件并以彩色的影像模 式扫描。 如果你的文件是黑白的,你可以从 "非彩色文件"选项内选择 黑白或灰阶。 这个功能适用于当你一叠彩色及黑白混合的文件要扫描 时。

#### 注意事项**:** 如果你选择「正面**/**反面自动颜色侦测」选项时**,** 你无法指定 正面或背面的影像模式为彩色或黑白。

### 正面**/**反面自动彩色侦测模式**:**

如果「正面**/**反面自动彩色侦测」已被选取,自动彩色侦测的模式会显 示出来。 选项包含正常、忽略纸张颜色。选择「忽略纸张颜色」可以把 原色纸的背景色移除。移除原色纸的背景色可以增强辨认文件彩色模式 的正确性。

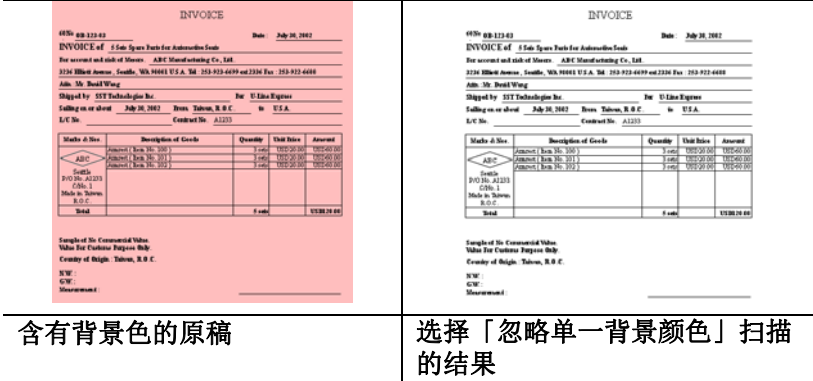

#### 自动色彩侦测灵敏度

如果你的文件主要包含黑白文字和少许浅色或淡色,而且你不希望将文 件辨识为彩色影像,以免档案过大,你可以将控制列移到最右侧以增加 灵敏度的值,让系统将文件侦测为黑白影像。值的范围可从 1 至 100。 默认值为 37。
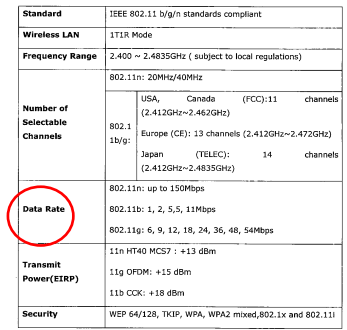

原稿

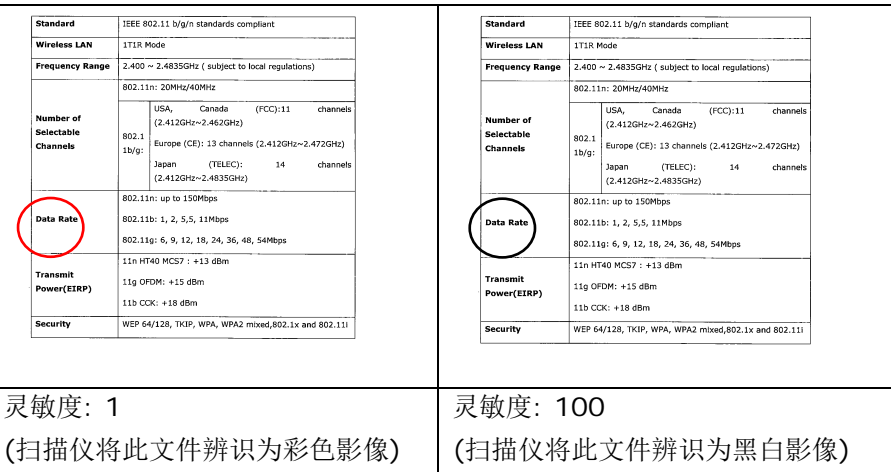

#### 双面相同设定**:**

勾选这个选项可以让你自动将扫描设定同时应用在正面与反面。 勾选这 个选项之后,任何更改的设定都会同时应用在正面与反面。例如,如果 你将分辨率从 200 dpi 改为 300 dpi, 那么 300 dpi 的分辨率会同时 应用在正面与反面的扫描。

# 影像类型 说明

彩色 扫描彩色照片或文件的最佳选择。

**灰阶 医血清性** 有描黑白图片的最佳选择。

黑白 有效的 计自动存储 计自动存储 医安全或线条的图案。

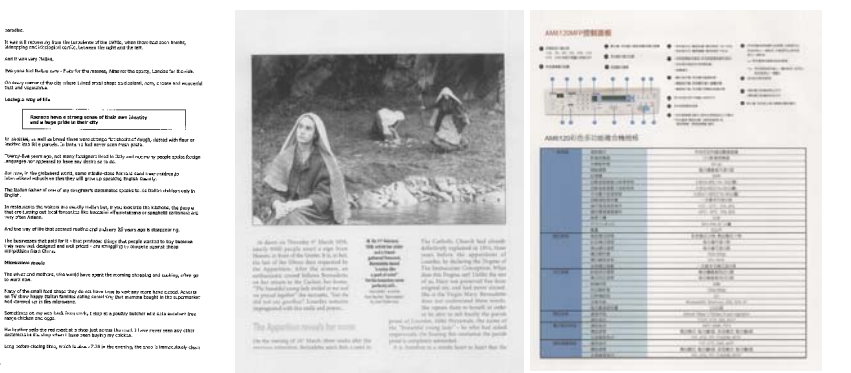

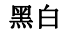

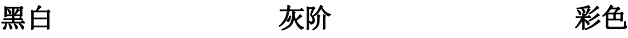

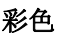

#### **4.3.2** 其它影像处理选项

二值化 二值化是将灰阶或彩色影像转换成双色调(黑与白)影像的 程序。选项包含动态阀值与固定处理。

> 动态阀值**:** 选择此项目可让扫描仪动态分析每个文件,以 确定产生最佳质量影像的最佳阈值。「动态阀值」采用单 一设定来扫描文件中不同的内容例如,模糊文字、阴影背 景、彩色背景等。所以,如果你的文件含有以上各种不同 的内容,请选择「动态阀值」。 使用「动态阀值」 时, 「阀值」、「亮度」、及「对比度」都不可以调整。

#### 动态阀值 **(AD):**

动态阀值 **(AD)** 可以让你执行进阶版的动态阀值功能,使 黑白的影像更为生动。不过,执行这项功能时,扫描的速 度会稍为减慢。

#### 灵敏度

你扫描的影像偶尔可能会出现细小的斑点或污渍。 若要移 除这些污点,请将控制列移到右边,将灵敏度的值调高。 值的范围可从 1 至 30。默认值是 20。

固定处理**:** 用于黑白或其它高对比文件。 选取「固定处 理」时,请调整「阀值」、及「亮度」值以取得最佳的影 像质量。

半色调**:** 透过不同大小的点,半色调可以呈现一种虚拟灰 阶的效果。 选项包含半色调 **1~ 5.** 

扩散**:** 扩散是半色调的一种类型。 扩散可以使文字比半色 调的字更清晰。

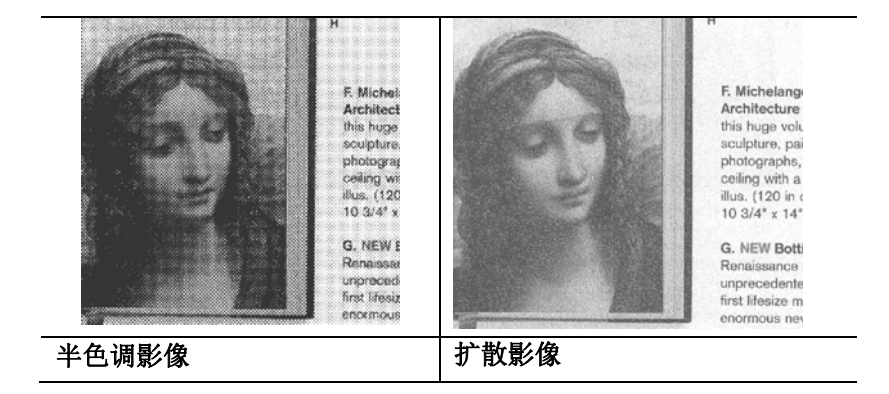

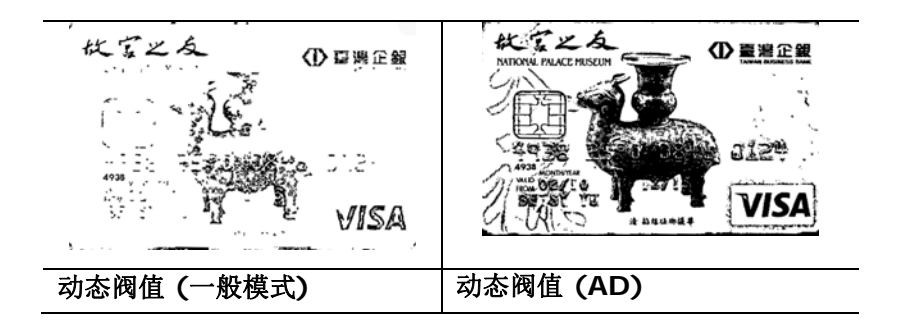

# 灰阶影像 文件型式**:** 选项**:** 普通**,** 图片**,** 文件

当你选择灰阶影像时,文件型式的选项会出现,你可以根据原稿的内容 选择普通、图片、或文件型式来得到最佳的扫描影像。

- 文件**:** 如果你的原稿是纯文字的文件或图片与文字混合的文件, 请选择"文件"型式,因为这是最适合一般商业文件的设定。 当你 选择"文件"型式时,你可以自由调整底下的阀值,以得到最佳的效 果。
- 照片**:** 如果你的原稿是含有图片的文件,请选择"图片"型式,使 你扫描的影像产生丰富的灰阶效果。当你选择"图片"型式时,你不 能调整阀值,但是你可以调整对比度以得到最佳的效果。
- 普通**:** 当你选择"普通"型式时,你可以自由调整底下的明亮度、 对比度,以得到最佳的效果。

阀值**:** 阀值处理值从 0 至 255。 默认值为 230. 低阀值数值会产生 较亮的影像,可用来缓和背景与细微、及不需要的信息。高阀值数值会 产生较暗的影像,可用来加深模糊的文字或线条。透过拖拉「阀值」滑 杆至左边或右边来调整阀值以达到所要的设定。

范例:

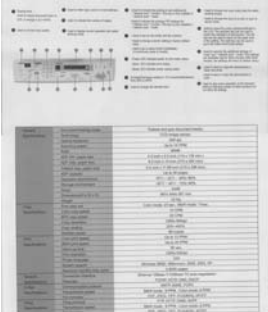

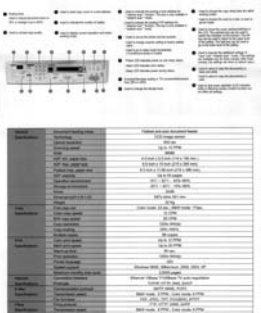

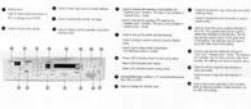

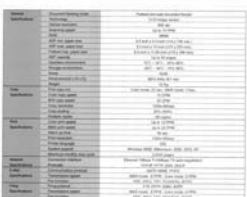

普通型式 照片型式 文件型式

**(**阀值**: 230)** 

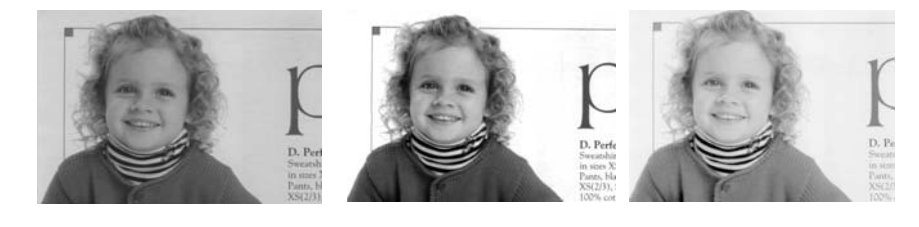

普通型式 照片型式 文件型式

**(**阀值**: 230)** 

阀值 用于将灰阶影像转换成黑白影像。选取「固定处理」 时,才可以调整「阀值」。 阀值处理值从 0 至 255。低阀值数值会产生较亮的影像,可用来缓和背 景与细微、及不需要的信息。高阀值数值会产生较暗 的影像,可用来加深模糊的文本或线条。

> 透过拖拉「阀值」滑杆至左边或右边来调整阀值以达 到所要的阀值设定。

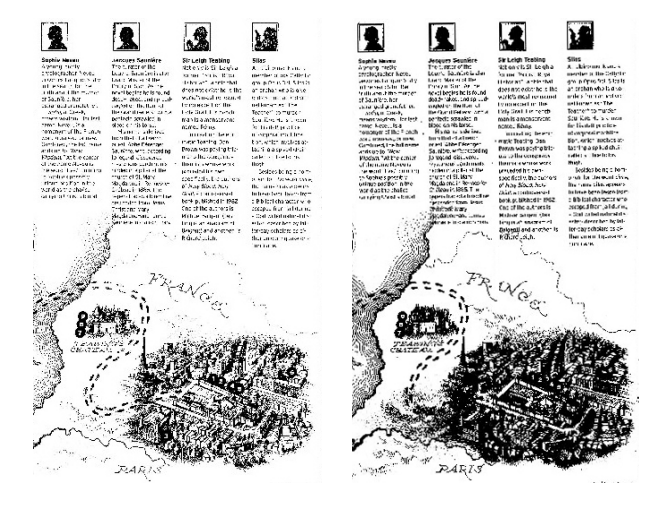

亮度**: 0** 

**200 dpi,** 阀值**:50, 200 dpi,** 阀值**:100,**  亮度**: 0** 

亮度 调整影像中明亮度的明暗。明亮度值愈大,影像愈 亮。把中间的滑动轴往右移以增强影像的亮度;往 左移以减少影像的亮度。

对比度 调整影像中最暗与最亮二者之间的范围。对比值愈 高,影像中黑白之间的灰域愈多。

> 把中间的滑动轴往右移以增强影像的对比值;往左 移以减少影像的对比值。

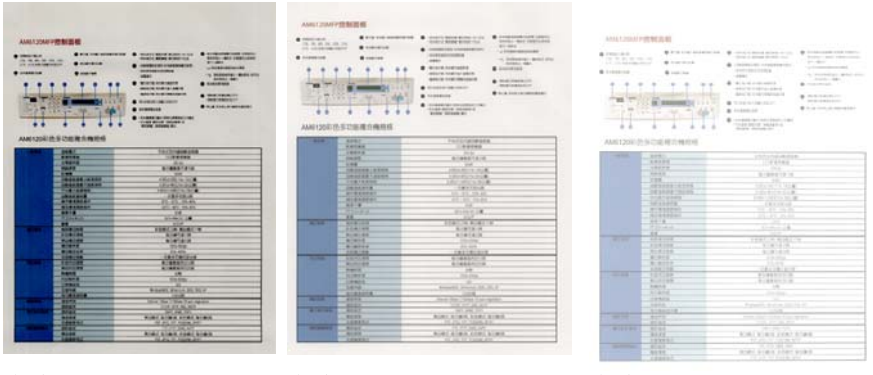

亮度值**: -50** 亮度值**: 0 (**普通**)** 亮度值**: +50** 

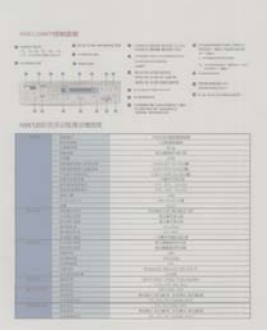

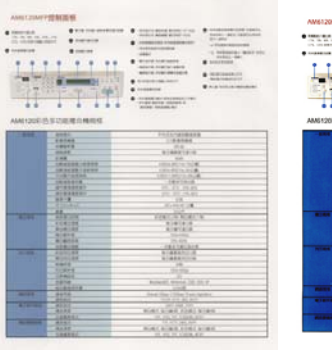

对比度值**: -50** 对比度值**: 0 (**普通**)** 对比度值**: +50** 

分辨率 洗择适当的分辨率,可以扫描出相当清晰的影像。 分辨率 是指每一英吋所扫描的点数,单位为 dots per inch (dpi),通常点数愈高,分辨率即愈高,但当到达一定程度 时,分辨率不会明显地增加反而会增加硬盘的空间。

> 例如,使用 300 dpi的分辨率和全彩的影像模式下,扫描 一张A4大小的彩色影像大约需 25MB 的硬盘空间。因 此,较高的分辨率(通常指超过 600 dpi)在极少的情况下 才需要,比如说扫描较小范围的图形时才使用。因此,请 慎用超过 1200 dpi的分辨率模式!

从下拉式选单中选择分辨率。默认值为 200 dpi(业界标 准)。可选用的分辨率为 75、100、150、200 、300、 400 或 600 。或者你也可以按选单右边的方块,在自订 大小对话框内输入你想要的分辨率,范围从 50 到 1200 dpi。注意**:** 如果你有安装支票磁码读出机或连接打印器, 可以支持的分辨率最高为 300 dpi。

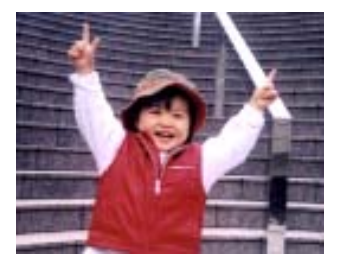

分辨率**: 50 dpi** 

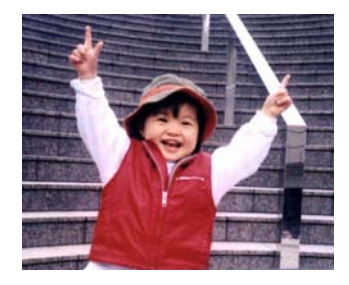

# 分辨率**: 100 dpi**

#### 黑白反相 黑白反相命令会将影像中之亮度及色彩予以颠倒,而使 影像中每一图素变成其补色。 默认值为白底黑字, 相 反的选项为黑底白字

#### "I am not worthy to have you enter my

: that is God, I beg all my brothers - those w e who work manually, clerics and lay brothers ards being humble in all things; not to glorify r to become interlorly proud because of good w sometimes says or does in them or through tl ord: "Do not rejoice ... in the fact that the de-: 10:20) Let us be firmly convinced of the fact

#### 白底黑字

"I am not worthy to have you enter my

that is God, I beg all my brothers - those y e who work manually, clerics and lay brother rds being humble in all things; not to glorify to become interiorly proud because of good w sometimes says or does in them or through t rd: "Do not rejoice in the fact that the de 10:20) Let us be firmly convinced of the fact

#### 黑底白字

#### 纸张来源 选项**:**

- 自动文件输稿器**:** 如果你需要扫描多页的文件,请将 文件放在自动文件输稿器内并选择「纸张来源」为自 动文件输稿器。
- 平台**:** 如果你需要扫描剪报、或是一些有皱折及不平 的文件,请把文件放在玻璃面版上并选择扫描方式为 平台式。
- 平台 **(**书本**):** 适合扫描书本的内页。
- 自动**:** 让扫描仪自动侦测自动文件输稿器内是否有 纸。如果勾选自动,而自动文件输稿器内及玻璃面版 上都有纸张,则扫描仪会扫描自动文件输稿器内的文 件: 如果勾选自动, 自动文件输稿器内没有纸而玻璃 面版上有纸,则扫描仪会扫描玻璃面版上的文件。
- 合并双面为一个影像**:**

如果你购买的扫描仪是附有前端输稿匣的双面馈纸式 扫描仪, 你可以利用这个功能扫描 A3 尺寸的文件。 操作步骤:

- 1. 你可以将 A3 尺寸的文件从中间对折(文字面朝 外)。
- 2. 再将对折的纸放入前端输稿匣内。
- 3. 然后从「扫描来源」选项中选择「合并双面为一 个影像」,再按「扫描」键,扫描仪可以将两个 A4 尺寸的影像合并为一个有左右两页的单一影 像。

# 注意事项:当你选择「合并双面为一个影像」时, 「纸张」页签内的「裁切」及「重叠输稿侦测」功能 无法发挥作用。

本功能必须搭配文件护套一起使用。关于如何把文件 放入文件护套中,请参阅**4.6.2**节**(**其它纸张选项**)**的 说明。此功能目前已可以适用于自动输稿器,但是一 次只限于扫描一张文件。

「纸张来源」选项会因不同的扫描仪型号而出现不同 的选项。

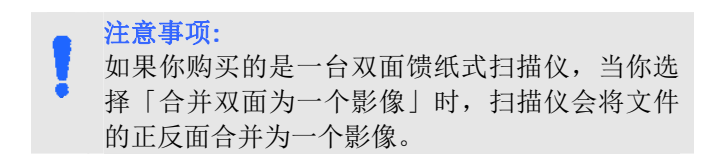

如果你选择"合并双面为一个影像",它的选项会出现,包含"水 平拼贴", "垂直拼贴", "垂直拼贴(背面翻转)"。如果文件的 另一面是颠倒的,请选择"垂直拼贴(背面翻转)",文件的背面会 自动被旋转180度然后再与正面垂直合并为一个影像。

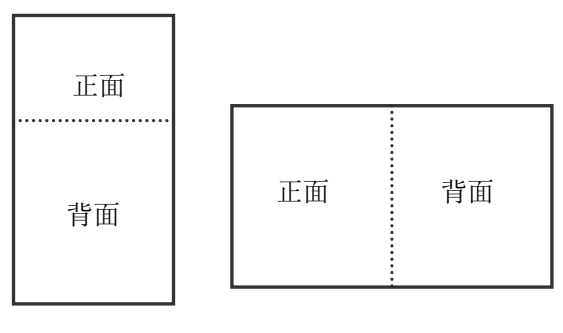

垂直合并

水平合并

「纸张来源」选项会因不同的扫描仪型号而出现不同的选项。

色彩校正 色彩校正的目的在于获得正确的色彩。本功能使用预设 参数 (ICC profile) 来修正影像的色彩。

> 选项**:** 文件、图片、无,根据原稿的内容选择图片、文 件或无来得到最佳的扫描影像。

- 文件**:** 如果你的原稿是纯文字的文件或图片与文字 混合的文件,请洗择"文件",因为这是最适合一般商 业文件的设定。
- 图片**:** 如果你的原稿是照片或图片,请选择"图片", 使你扫描的影像产生丰富的灰阶效果。
- 无**:** 关闭此功能。

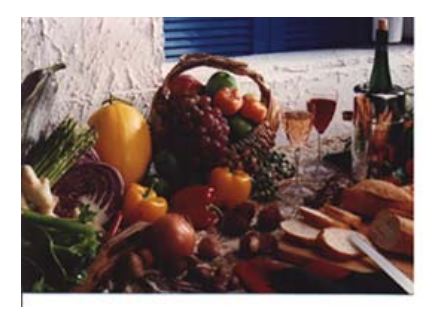

使用色彩校正前

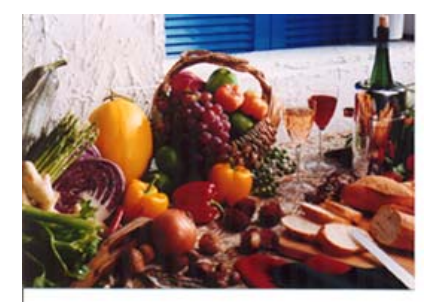

使用色彩校正后

# **4.3.3** 扫描彩色影像

以下为扫描彩色影像时,可以修改的设定:

- 亮度
- 对比度
- 分辨率
- 黑白反相

# **4.3.4** 扫描灰阶影像

以下为扫描灰阶影像时,可以修改的设定:

- 亮度
- 对比度
- 分辨率
- 黑白反相

# **4.3.5** 扫描黑白影像

以下为扫描黑白影像时,可以修改的设定:

- 二值化 (Dynamic Threshold)
- 分辨率
- 黑白反相

或

- 二值化 (固定处理)
- 阀值
- 亮度
- 分辨率
- 黑白反相

# **4.3.6** 编辑使用者设定

「扫描仪属性」对话框可以让你改变并储存你经常使用的扫描设定,同 时,你也可以重新命名或删除这些设定。

#### 新增一个使用者设定,

- 1. 首先将扫描设定客制化。 (例如,修改你想要的分辨率、影像类 型、裁切方式、扫描尺寸、或其它扫描设定。)
- 2. 在「影像」页签页面中,按一下"使用者设定"按键,屏幕会出现 "编辑使用者设定" 对话框。

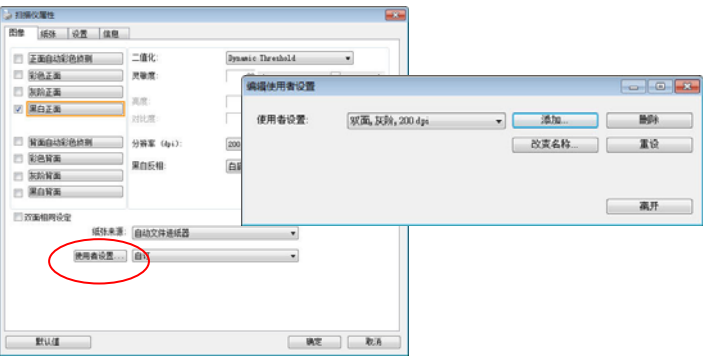

3. 点选"增加"按键,输入新的使用者设定档名,再按 "储存" 。

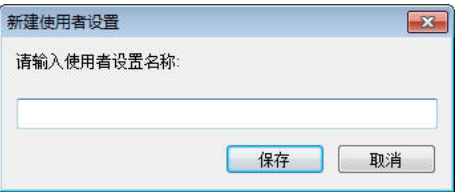

4. 新的使用者设定档名会被储存,且档名会出现在 "使用者设定" 的下 拉式选单。

# 加载一个使用者设定,

1. 在「影像」页签页面中, 按一下 "使用者设定"的下拉式选单, 选 择你需要的使用者设定名称。

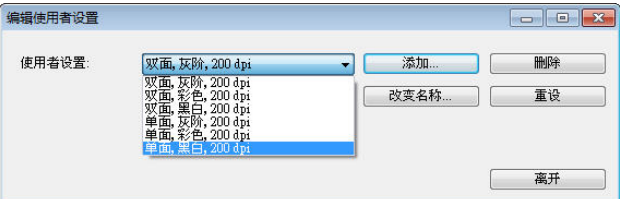

2. 你选择的使用者设定会立即被加载并显示在「扫描仪属性」对话框 中。

#### 删除一个使用者设定,

- 1. 在「影像」页签页面中,按一下"使用者设定"按键,屏幕会出现 "编辑使用者设定" 对话框。
- 2. 按一下"使用者设定"的下拉式选单, 选择你需要删除的使用者设 定名称。

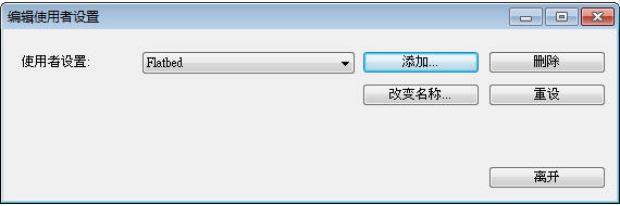

- 3. 按一下 "删除" 按键。 一个确认对话框"确定要删除这个使用者设 定吗?"会出现。
- 4. 按一下 "是" 来删除或按一下"否"以离开。

# 重新命名一个使用者设定名称,

- 1. 在「影像」页签页面中,按一下"使用者设定"按键,屏幕会出现 "编辑使用者设定" 对话框。
- 2. 按一下 "使用者设定" 的下拉式选单,选择你需要重新命名的使用 者设定名称,再按一下"变更名称"按键。

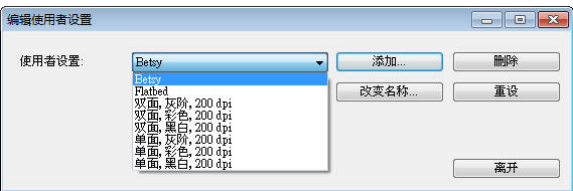

3. "变更使用者设定名称"对话框中,输入新的使用者设定名称。

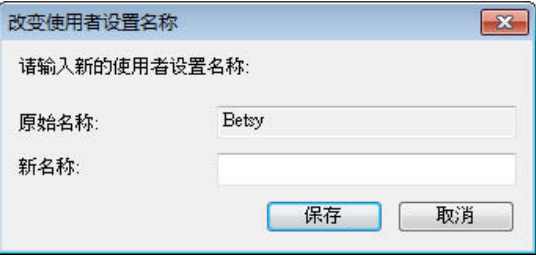

4. 按一下 "储存" 来储存,或按一下"取消"以离开。

#### 注意事项**:**

- **1.** 预设的使用者设定名称包括平台、单面-黑白-200dpi、单 面-灰阶-200dpi、单面-彩色-200 dpi、 双面-黑白-200 dpi、双面-灰阶-200 dpi、双面-彩色-200 dpi。 如果你购 买的是一台单面或馈纸式扫描仪,则双面或平台的选项就不 会显示出来。
- **2.** 如果在目前的使用者设定中,你改变了其中任何一项扫描参 数,一个 [\*] 符号会显示在目前使用者设定名称的前面, 例 如,[\* **Duplex, Color, 200 dpi**]。按一下 [确定]或[扫 描] 键,一个对话框会出现,你可以按[是]把这个更改的设 定储存起来。

# **4.4** 「压缩」页签

「压缩」页签可以让你有效地将档案缩小。黑白影像通常使用 G4 (Group 4) 技术压缩,彩色与灰阶影像通常使用 JPEG 技术压缩。 在 压缩彩色与灰阶影像时,你也可以同时调整压缩的质量,即把「JPEG 质量 | 滑动轴往右移以提升 JPFG 质量但档案压缩程度会较小; 往左移 以降低 JPEG 质量但档案压缩程度会较大。预设为 50%。

请注意:如果你的影像编辑应用程序不支持该压缩档案格式,屏幕会出 现"应用软件不接受压缩格式"的警告讯息,或是完成扫描后无法开启 该档案,又或者开启该压缩档案后,会产生不正常的影像。

对于彩色或灰阶影像扫描, 提供以下的压缩选项:

- 无
- JPEG

对于黑白影像扫描, 提供以下的压缩选项:

- 无
- G4 (Group 4)

# 压缩**:**

为了以最佳的速度来完成文件的扫描,本产品预设以压缩扫描影像的方 式来传输影像。不过,如果你想要得到最佳的影像质量,你可以选择以 [无压缩]的方式来传递影像,保留影像最原始的数据。

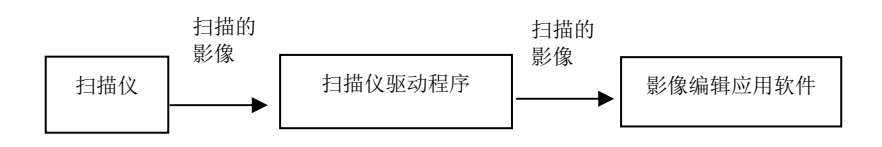

# 将影像传送到应用软件**:**

选择是否要压缩扫描的影像,然后将影像从扫描仪驱动程序传送至应用 软件。黑白影像通常使用 G4 (Group 4) 技术压缩, 彩色与灰阶影像通 常使用 JPEG 技术压缩。在压缩彩色与灰阶影像时,你也可以同时调整 压缩的等级。把「影像质量」滑动轴往右移, 使用较低压缩比, 档案会 较大但是影像质量会较好: 或将「影像质量」滑动轴往左移, 提高压缩 比,档案会较小但影像质量会较低。预设为 50%。

注意:如果你的影像编辑应用程序不支持该压缩档案格式,开启该压缩 档案后,会产生不正常的影像。

# 将影像传送到驱动程序**: (**注意:此功能是否启动,会依不同的扫描仪型 号而异。**)**

选择是否要压缩扫描的影像,然后将影像从扫描仪传送至扫描仪的驱动 程序。

选项: 无压缩、\*高清影像质量(小的压缩比)、较佳影像质量(一般的压 缩比), 一般影像质量(大的压缩比)。 (\*: 出厂默认值)

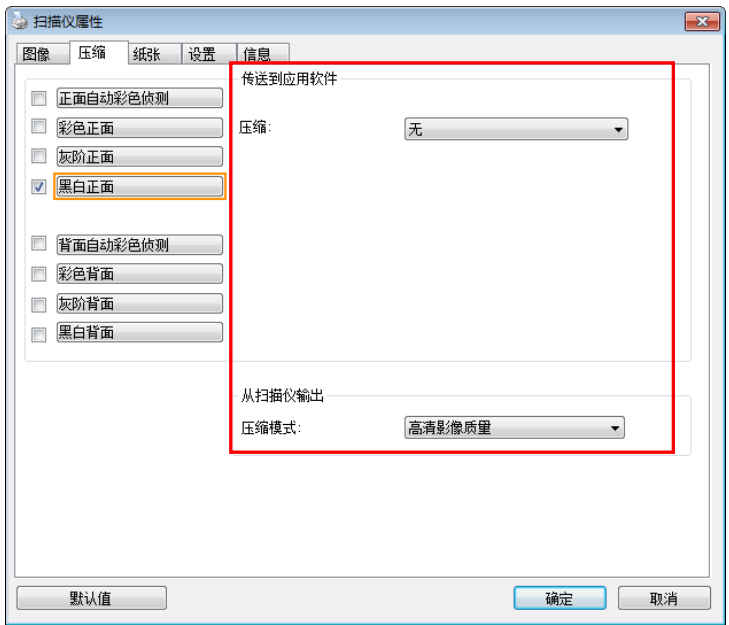

「压缩」页签对话框

# **4.5** 「滤色」页签

#### **4.5.1** 滤色页签选项

「滤色」页签可以让你移除影像中红、蓝、绿、或你所选择的任一色 频。滤色选项目的在使文字更清晰,特别是文件经过光学字符识别 (OCR)软件转换之后。注意**:** 这个功能只能在黑白影像或灰阶影像模式 中才能发挥作用,所以使用滤色前,请先将影像模式改为黑白或灰阶。

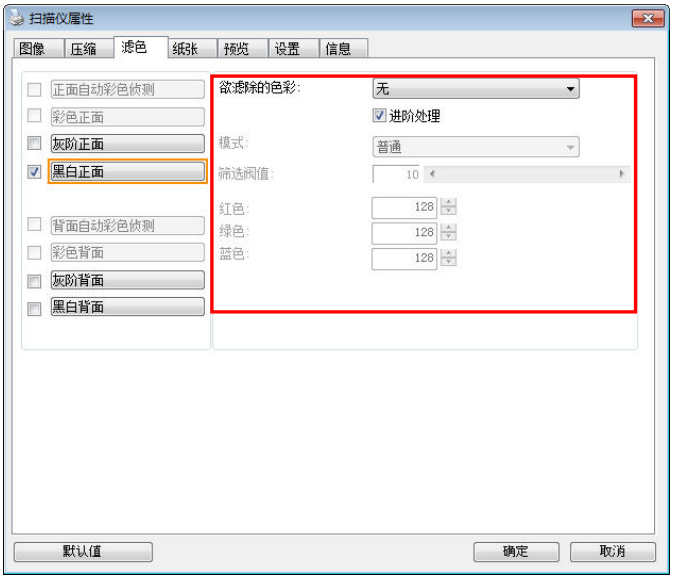

「滤色」对话框

SIGHT.

# 选项**:** 无**,** 自动**,** 红色**,** 绿色**,** 蓝色**,** 自订

- 无: 不移除任何一种颜色。
- 自动: 自动移除影像中最主要的颜色。
- 红色**/**绿色**/**蓝色: 移除影像中红、蓝、绿任一色频。

- 自订: 输入个别的RGB颜色值(红色, 绿色, 和蓝色)或选择调色盘中 的颜色来指定你想要移除的颜色。

#### 进阶选项**:**

- 质量模式: 范围: 0~20. 默认值: 10 选择[质量模式] 时,你可以使用[筛选阀值]调整钮来决定要滤除的 颜色。较低的值将滤除更多的色彩,而较高的值将保留更多的色 彩。
- 普通模式: 使用预设的设定来决定要滤除的颜色。

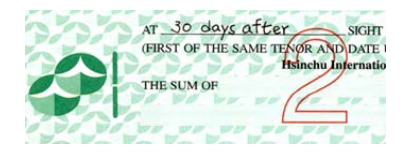

原稿 有效模式/移除绿色 (正常模式)

AT 30 days after

THE SUM OF

(FIRST OF THE SAME TENDS AND DATE I

achu ernatio

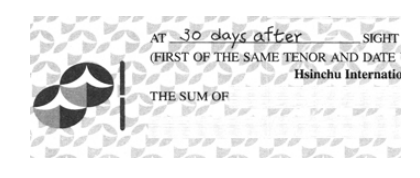

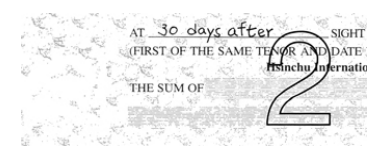

移除红色 (正常模式) 移除绿色 (质量模式: 筛选阀 值: 18)

预览滤除颜色的结果:

要预览滤除颜色的结果,请按照以下步骤:

- 1. 按一下位于[**扫描仪属性**] 对话框左上角的小图标 (<mark>主主</mark>), 选择 [页签],各种页签名称会显示出来。
- 2. 选择[预览], [预览]页签会显示出来。
- 3. 点选[预览]页签,[预览]页签的页面会显示出来。
- 4. 将纸张放入扫描仪中,再点选[预览]按键,以取得较低分辨率的 扫描影像。
- 5. 选择 [灰阶] or [黑白]的影像模式, 在从[**滤色**]页面中选择 [自 订],一个 [预览窗口] 按键会出现。
- 6. 按一下[预览窗口]按键,屏幕会出现含有预览影像的[预览]窗 口。
- 7. 将鼠标光标移到预览的影像,光标将成为一个滴管按钮
- 8. 点选你想要滤除的颜色。
- 9. 持续按住鼠标左键,屏幕会显示滤除颜色后的影像。如果这个影 像是你所希望的结果,按一下[确认]键即可离开[预览]窗口。

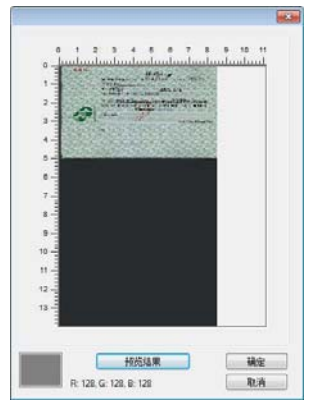

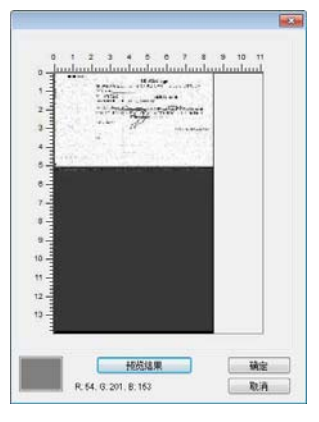

[预览] 窗口 话语 计二进制 法除颜色后的影像

# **4.6** 「纸张」页签

「纸张」页签:「纸张」页签可让你定义与影像输出相关的值(例如, 裁切值、扫描范围、纸张大小、重叠输稿侦测、与测量单位)。

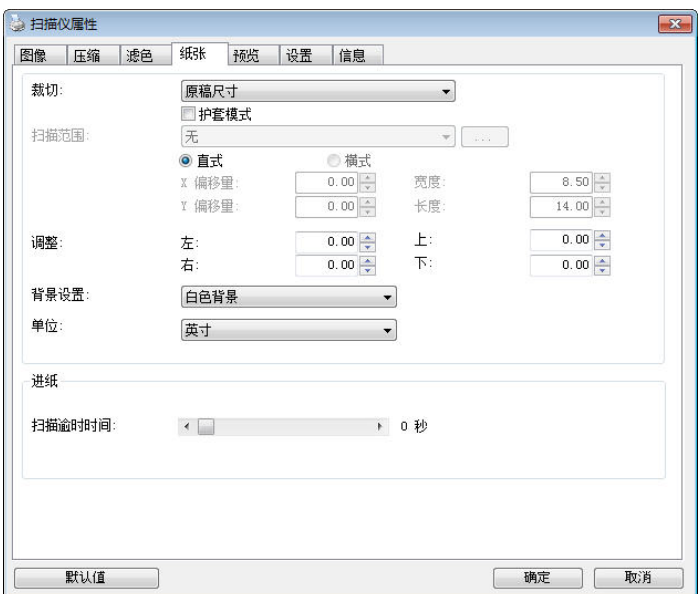

#### 「纸张」页签对话框

# **4.6.1** 裁切

裁切可让你撷取扫描文件的一部分影像。 选项**:** 原稿尺寸、原稿 尺寸 **(36")**、固定尺寸、纸张尽头侦测、自动多张影像、依文件或 影像类型裁切。

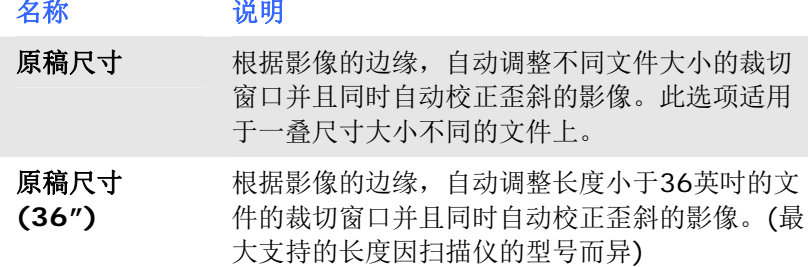

# 注意:此功能是否启动,会依不同的扫描仪型号 而有所不同。

- 固定尺寸 让你定义固定的扫描区域,此选项适用于一叠尺 寸大小相同的文件。如果你选择此选项,你可以 再使用上下箭头键来改变 x 与 y 偏移量、宽度和 长度,重新调整所要扫描的区域。「显示」窗口 将显示你变更值之后的影像位置。
- 纸张尽头侦测 让你定义固定长度的扫描区域,此选项适用于一 叠长度不同但宽度相同的文件。如果你选择此选 项,你可以使用上下箭头键来改变 x 与 y 偏移 量、宽度和长度,重新调整所要扫描的区域。 「显示」窗口将显示你变更值之后的影像位置。

白动多张影像 这个选项可以让你把多张不同尺寸的文件如照 片、身分证、或名片放在扫描仪的平台上,并让 你在一次扫描中裁切多张影像。注意事项: 要正确 地裁切多张影像,请在每张文件的周围至少保留 12mm (0.5英吋)的间距。

依文件或影像 类型裁切 这个选项可以让你依照需求,同时以不同的范围 及影像类型来扫描,而产生不同大小的黑白、灰 阶、或彩色的影像。 例如,当你要扫描一叠文件 如履历表等,它的图片或签名都在文件中的固定 区域时,为节省储存空间,你需要用黑白影像来 储存整个文件而用彩色影像来储存文件中的照片 区域。

以下选项仅在选取固定尺寸或纸张尽头侦侧时提供。

- **X** 偏移量— 扫描仪左端到扫描区域左缘的距离。
- **Y** 偏移量— 文件顶端到扫描区域顶端的位置。
- 宽度— 扫描区域的宽度。
- 长度— 扫描区域的长度。
- 置中— 根据选取的文件大小自动计算中央输稿的 x 偏移量。

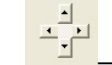

<mark>—引</mark><br>——<br>—————调整十字内的箭头,扫描区域不会改变,而会被固定 地往左右或上下移动,可以从「显示」窗口内,浏览 结果。

#### 依文件或影像类型裁切**:** (用于一叠尺寸相同的文件)

这个选项可以让你依照需求,同时以不同的范围及影像类型来扫描,而 产生不同大小的黑白、灰阶、或彩色的影像。 例如,当你要扫描一叠 文件如履历表等,它的图片或签名都在文件中的固定区域时,为节省储 存空间,你需要用黑白影像来储存整个文件而用彩色影像来储存文件中 的照片区域。

以下的步骤叙述如何以黑白影像扫描整份文件并同时以彩色影像扫描文 件的局部区域:

- 1. 在「纸张」页签页面中的「裁切」选项,选择"依文件/影像类型裁 切" 或 "固定尺寸"。
- 2. 从扫描范围选项中选择你需要的尺寸,此时,右边的窗口内会出 现红色的方形框,显示你所选择的尺寸(如下图),这也是你整份 文件的尺寸【例如,ISO B5。 如果你没有选择文件的尺寸(如选 项为无),则预设为"最大扫描范围"】。

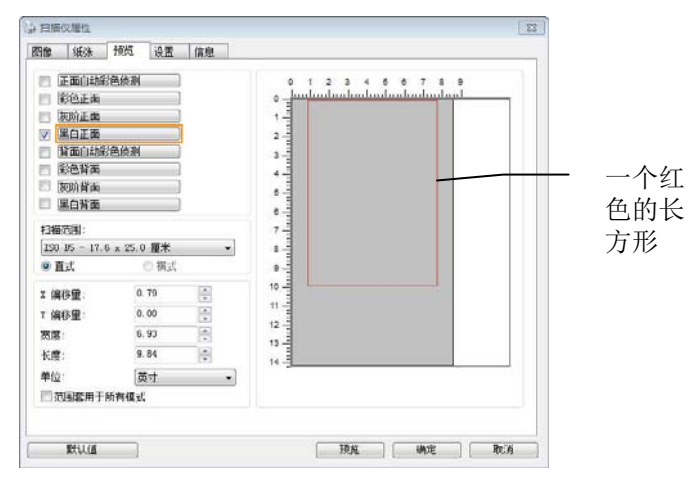

3. 点选「预览」页签以显示如下图的预览窗口。 窗口内出现的黑色 方形框表示你刚才所选择的扫描尺寸。

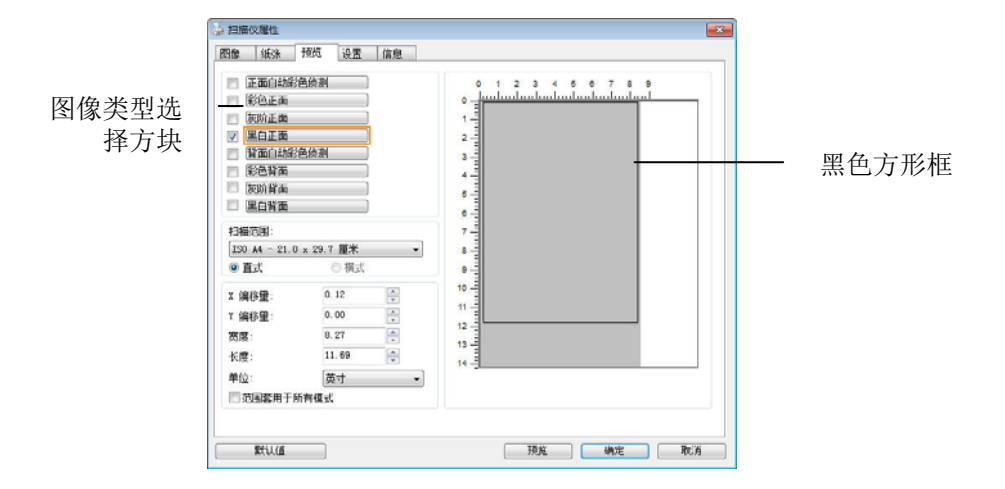

4. 点选"预览"按键,用低分辨率来浏览影像以确实裁剪你需要的局部 扫描区域。

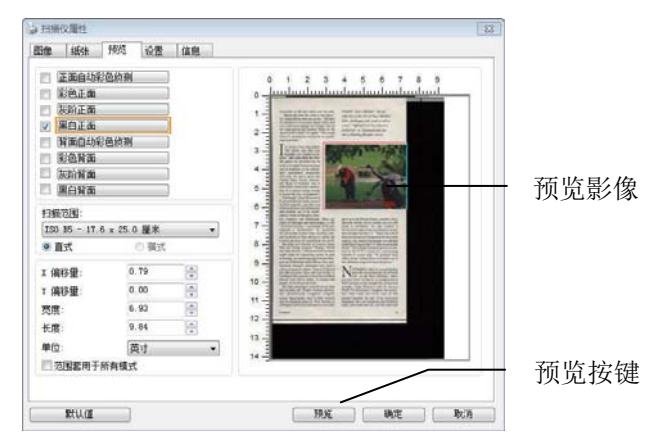

5. 从"影像类型选择"方块中选择你需要的影像类型,被选的项目会 以深色显示(例如上图-彩色正面)。

6. 把光标移到「预览」窗口,并按一下鼠标左键。 此时,如下图的 十字符号会显示。 请以对角线的方向拖拉来选择局部的扫描范 围。 选择的范围会以红色方框显示。

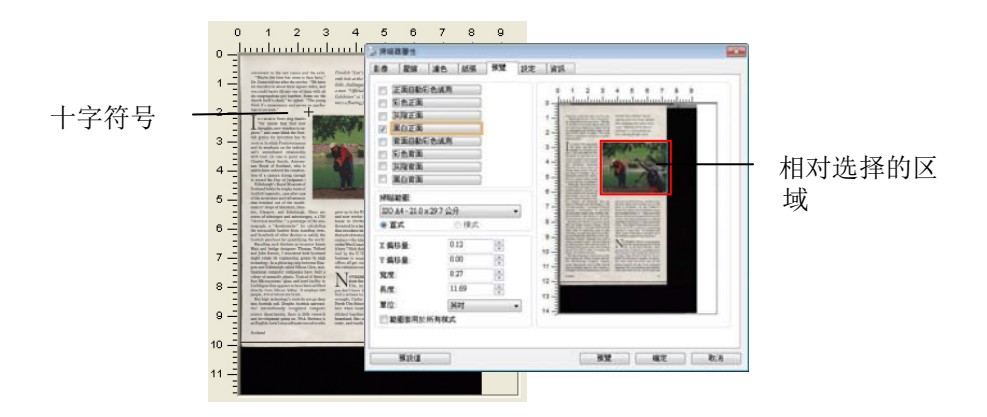

- 7. 从"影像类型选择"方块中,勾选方块中选择黑白,用黑白来扫描整 份文件。
- 8. 按一下"扫描"按键 开始进行两个不同影像类型及尺寸的扫描。 (参考以下结果)

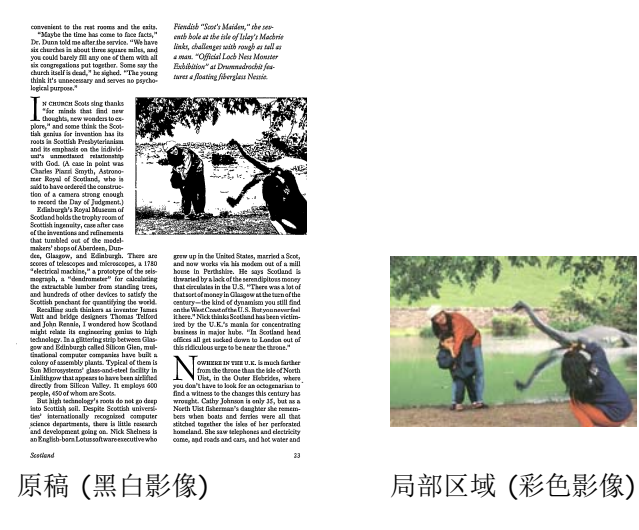

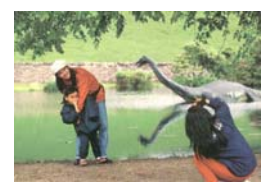

# **4.6.2** 其它纸张选项

#### 文件护套模式**:**

使用选购的护套来扫描非标准的文件(如比较薄的纸、不规则尺寸的文 件)时, 勾择[护套模式], 计扫描仪根据文件尺寸, 执行自动裁切及歪斜 校正。

#### 使用文件护套来扫描文件**:**

文件护套是一塑料套件用来夹住非标准的文件,并放入扫描仪中,使文 件可以顺利馈入。一些无法以正常方式来扫描的文件,可以利用文件护 套,让你仍然可以完成扫描。另外,大于 A4 尺寸的文件,例如 A3 以 及B4,可以先对折再放入文件护套中,然后用双面扫描的模式,完成整 页的扫描。 你也可以使用文件护套来扫描比较容易被刮伤的文件,例如 照片、或不规则尺寸的剪报等。

请依照以下步骤,使用文件护套来扫描文件:

# 大于 **A4** 尺寸的文件,例如 **A3**

- a. 将文件对折。
- b. 将折痕压平。否则,扫描时折痕容易造成歪斜。

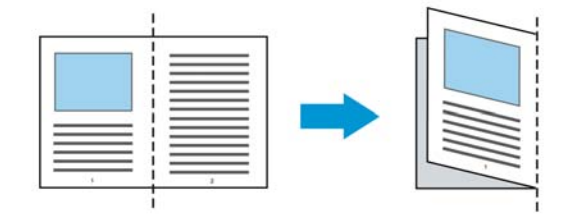

# **1.** 翻开文件护套,将文件放入其中。

将文件的顶部对齐文件护套的顶部 (印刷区域)。

#### 大于 **A4** 尺寸的文件,例如 **A3**

将文件的顶部对齐文件护套的顶部 (印刷区块),折边对准记号(如 下图所示),使文件置于文件护套顶部的侧边(如下图所示)。

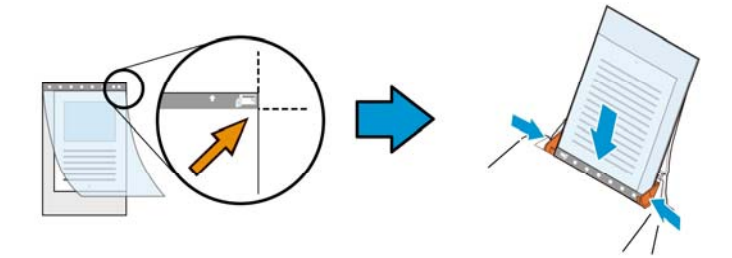

# 不规则尺寸的文件

将不规则尺寸的文件置中放在文件护套中,(如下图所示)。

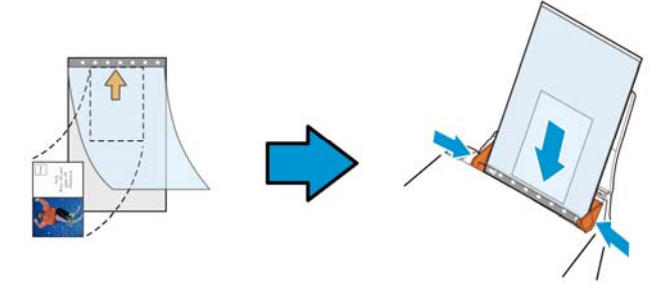

- 2. 将文件护套的灰色区块(印刷区块)朝下,放入扫描仪的自动输稿 器中。
- 3. 依照文件护套的宽度,调整两边的导纸槽。 确定文件护套的边缘与导纸槽之间没有多余的空隙,多余的空隙会 使文件护套在扫描时造成倾斜,而使扫描的影像歪斜。
- 4. 开始扫描。

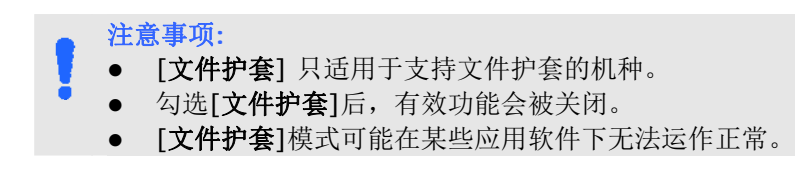

#### 扫描范围

从下拉式选单中选择你想要的扫描范围。 或者你也可以点选旁边的方 框,在自订大小对话框中,输入你想要设定的长度与宽度,再按增加, 新的自订尺寸会出现在下拉式选单中。

#### 扫描范围列表于下**:**

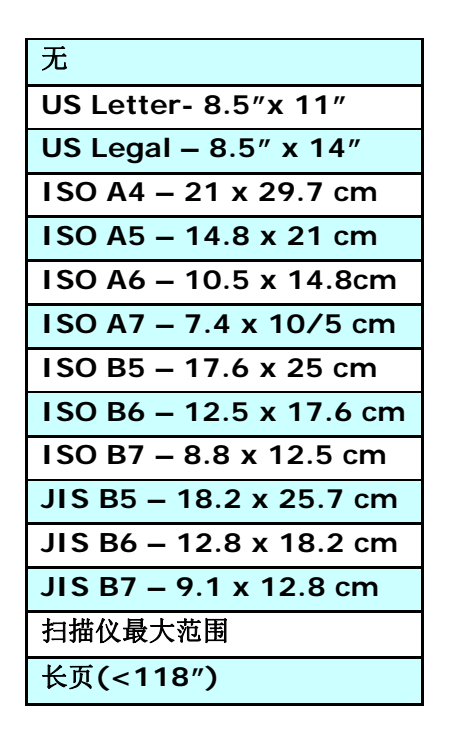

#### 长页**(<118"):**

当你的文件超过扫描仪目前提供的尺寸时,请选择 "长页(<118")"。 但请注意如果选择"长页(<118")"时,侦测多页输稿功能无法发挥作 用。 (\*这个选项以及扫描仪可支持的最大长度因扫描仪型号而异)

当你选择"长页(<118")"时, 请务必在[长度]与[宽度]字段输入文件的 尺寸。

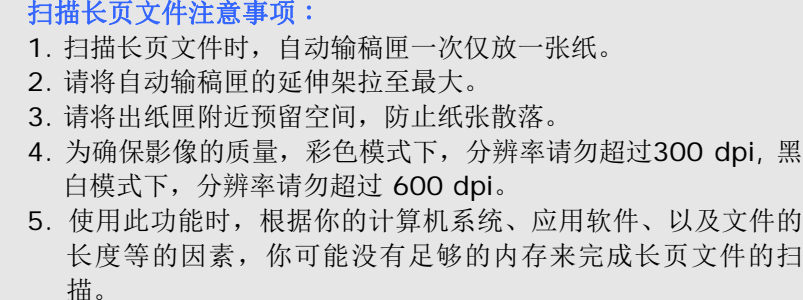

#### **OverScan**

OverScan 功能让你可以在已选择的扫描范围之外,在上边及下边各多 加最大约 5 毫米, 左边及右边各多加最大约 2.85 毫米, 使实际扫描的 范围比既订的扫描范围稍为大一些,不过「显示」窗口不会显示 OverScan 后的大小。这个功能是用来减少歪斜影像边缘的被裁切,通 常用在透过自动文件输稿器来扫描一叠多页文件时,因为此时比较容易 发生纸张歪斜的情形。 注意:此功能是否启动及选择的范围,会依不 同的扫描仪型号而有所不同。

#### 调整

当[裁切]的选项选择 "原稿尺寸"时,[**OverScan**] 选项会改为[调 整]。 在[调整]功能中, 如果洗择负数, 可以让你缩减一些扫描的范 围;如果选择正数,可以让你扩大一些扫描的范围。这个功能是用来减 少歪斜影像边缘的被裁切,通常用在透过自动文件输稿器来扫描一叠多 页文件时,因为此时比较容易发生纸张歪斜的情形。 注意:此功能是 否启动及选择的范围,会依不同的扫描仪型号而有所不同。

上/下/左/右: 选择要从文件的[上/下/左/右]来扩大或缩减一些扫描的范 围。可选择的范围: -1 ~ +1 英吋。

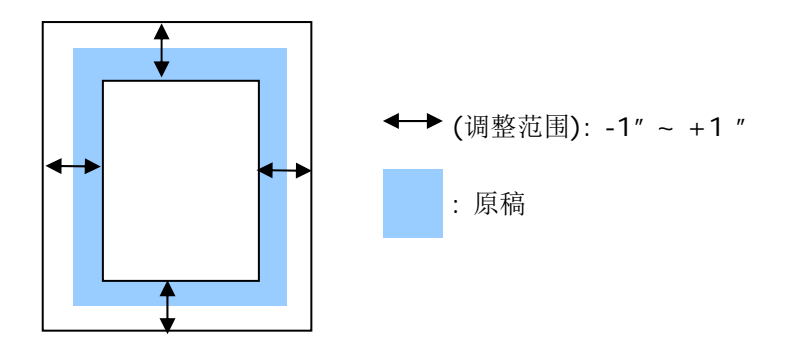

# 预先输稿

选项: 启用、停用。 若选择启用,你可以设定扫描仪在你将纸张置入 输稿器内多久之后启动预先输稿。 预设选项是停用。注意:此功能是否 启动,会依不同的扫描仪型号而有所不同。

# 传输逾时

设定第一个扫描工作完成后,扫描仪会等待多久再开始自动扫描。 如果 你需要运用同样的扫描设定扫描多份各自独立的文件,此功能会非常有 帮助。 默认值是 0。值的范围可从 0 至 30 秒。

请注意**:**

- 在指定的逾时时间内,如果你将文件置入输稿器,扫描仪就会 自动启动扫描功能。
	- 如果你的扫描仪具备平台选项,而且你将纸张置于平台上,则 在逾时时间过后,你需要按一下 TWAIN 使用者接口上的「扫 描」按钮才能启动扫描功能。

背景设定 此选项可以让你指定扫描背景的颜色。

# 选项**:** 白色背景**,** 黑色背景

注意事项: 对附有自动输稿器的馈纸式扫描仪来说, 本选项只限于"自动裁切" 模式下使用。对附有平 台的扫描仪来说, 本选项可在"自动裁切"或"固定尺 寸"模式下使用。

关于"自动裁切"或"固定尺寸"模式的使用细节,请 参考 前面的章节 4.5.1, 裁切。

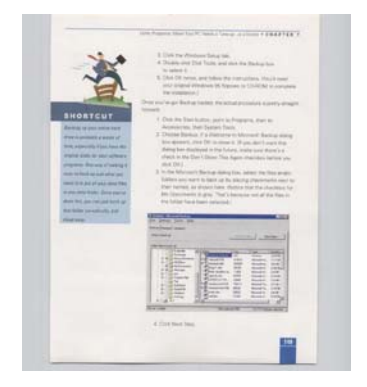

白色背景
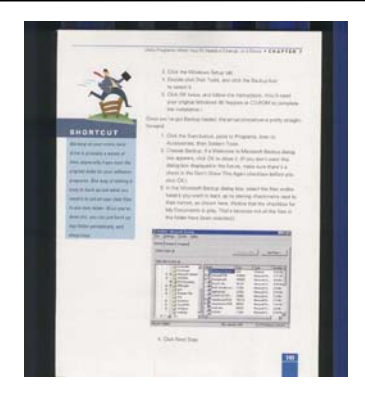

黑色背景

## **4.7** 「重叠输稿侦测」页签

重叠输稿侦测」让你侦测出透过自动文件输稿器扫描文件时重叠的纸 张。 重叠输稿通常发生在有钉订书针的文件、附有贴纸的文件、或是一 些带有静电的文件。注意:此功能是否启动,会依不同的扫描仪型号而 有所不同。

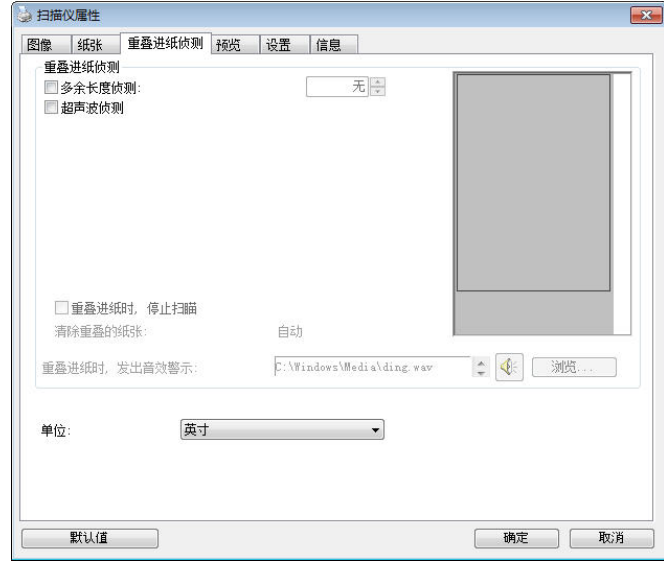

#### 额外长度侦测

选择或定义侦测重叠输稿的额外长度。 这个字段的值指的是在你指定 的扫描范围外,多余的长度。 「显示」窗口将显示变更值之后的文件 大小。 这个字段的值若为 O,表示没有额外的长度要侦测。 额外长度 侦测适合在扫描相同尺寸大小的多页文件时使用。

#### 超声波侦测**:**

超音波侦测允许你藉由侦测文件的纸张厚度来设定重叠的文件。注意: 此功能是否启动,会依不同的扫描仪型号而有所不同。

#### 重叠输稿时,停止扫描

■ 如果勾选这个选项, 扫描仪侦测出重叠输稿时, 扫描会暂时中 断,并且显示警告讯息,同时重叠的纸张会自动退出来。

注意事项:**[**自动清除重叠纸张**]**的功能是否开启,依扫描仪 的类别而异。如果你的扫描仪不支持这个功能,请手动将重 叠的纸张排除。

■ 如果没有勾选这个选项,虽然侦测到重叠输稿,扫描仪仍然会 继续扫描,当整份文件全部扫描完成后,一个警告讯息会显示 出来,提示你重叠输稿的页码,然后你再将这些页面重新扫 描。

#### 重叠输稿时,发出警告音效**:**

如果选取它,并加入一个音效文件,在侦测到重叠输稿时,扫描仪 将会发出警告音效,但是并不会显示警告讯息。

#### 如何加入重叠输稿警告音效:

- 1. 按一下音效旁的「浏览」按钮以显示「开启」对话框。
- 2. 选择所要的 .wav 档案。
- 3. 按一下对话框上的开启,音效将被储存。

#### 单位

定义主要的测量单位。可选择英吋、毫米、和像素。

#### **4.8** 「预览」页签

「预览」页签页面使你可以在真正扫描前,以较低的分辨率先扫描,以 便选择你真正要扫描的范围。 你可以在"扫描范围"的下拉式选单中,选 择你要扫描的尺寸或是把光标放在显示窗口内然后用鼠标左键拖拉的方 式来选取,此时,一个红色的方形框会显示在窗口内表示你所选取的区 域。

注意事项: 如果你之前在「纸张」页签页面中的裁切选项中已经选择了 "原稿尺寸",那么在「预览」页签页面中就无法选择你想要的扫描范 围。

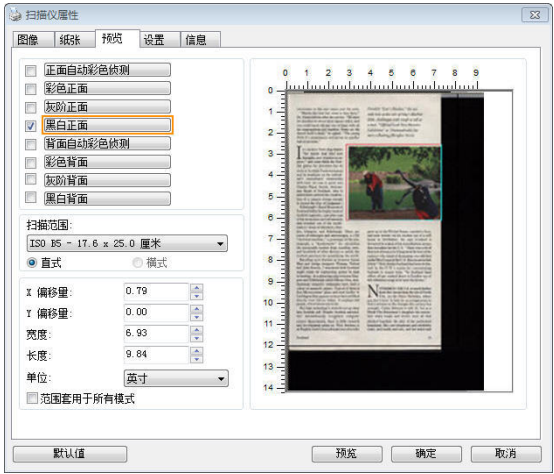

「预览」页签

## **4.9** 「影像增强」页签

「影像增强」页签对话框提供你设定附加的影像处理设定。

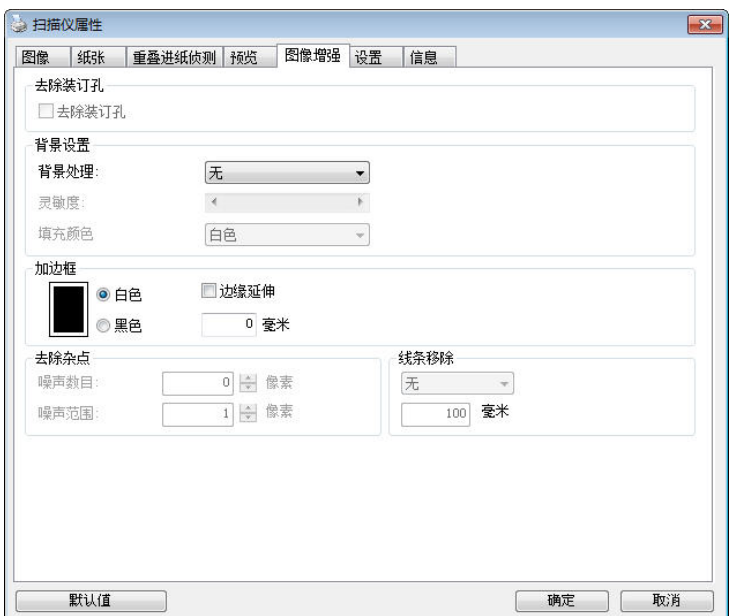

「选项」页签对话框

去除装订 귀. 此功能是用来移除扫描影像上的装订孔。注意事项: 此功能 是否开启依扫描仪的类型而异。

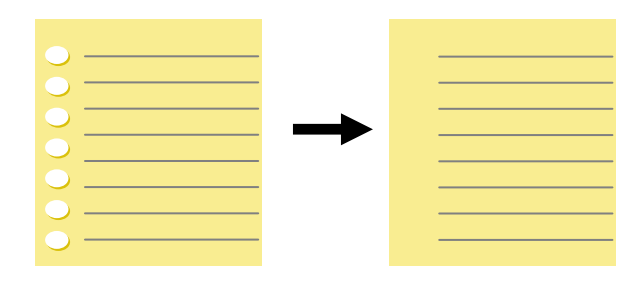

原稿 扫描后的影像

#### 以下情形无法移除文件的装订孔**:**

- 分辨率低于 150 dpi
- 装订孔太靠近纸张边界
- 装订孔不是整齐地排列于文件的边缘
- 去除装订孔只适用于「自动裁切」功能开启时 (即「裁 切」选项设为「原稿尺寸」时)。如果「纸张」页签页 面的「裁切」选项选择「固定尺寸」、「纸张尽头侦 测」、「自动多张影像」或「依文件/影像类型裁切」 时,去除装订孔的功能就无法使用。

#### 移除阴影**:**

当「纸张来源」中的「平台」选项(在「影像」页签内)被选取时,「移 除阴影」的选项会显示出来。通常扫描书本时在靠近书背的地方,会有 阴影的产生,使用移除阴影的功能,可以有效地将影像中的阴影移除。

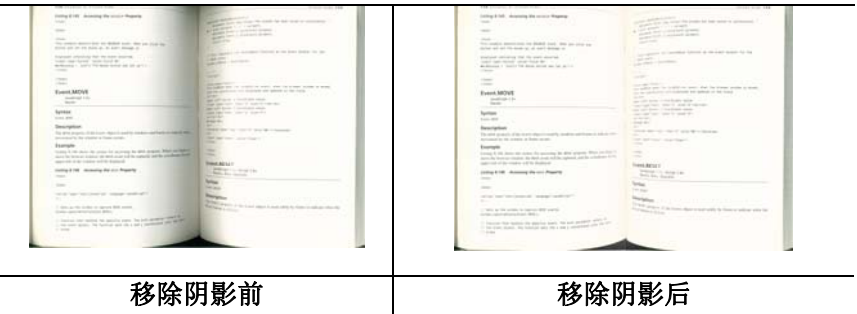

背景处理: [背景处理] 可以让你将背景颜色作平滑的处理使颜色更均 匀,或将背景颜色移除使文字更清楚。 对含有颜色背景的表格如发票等 文件来说,这个功能非常地实用。

#### 选项**:** 无 **(**预设**)**、平滑、移除

- 无不执行背景处理 (预设)
- 平滑 **–** 辨认背景颜色并使背景颜色更均匀。
- 移除 **-** 辨认背景颜色并将背景颜色移除。

#### 灵敏度**:** 选项**: 0, 1, 2, 3, 4.** 默认值**: 0**

灵敏度的值愈高,愈多的背景颜色会被保留。

#### 进阶处理: 自动、网纹

如果你在[背景处理]选项中选择[平滑],那么[模式] 选项会有**:** 自动、 网纹

- 自动 用预设的模式将背景的颜色均匀化。
- 网纹将背景的颜色均匀化,同时移除印刷品中出现的网纹。

如果你在[背景处理]选项中选择[移除],那么此时 [模式] 选项会改为 [填补颜色]选项,而选项有**:** 白色、自动

- 白色 辨认背景颜色并将背景颜色用白色来填满。
- 自动辨认背景颜色并用最大范围的背景颜色来填满。

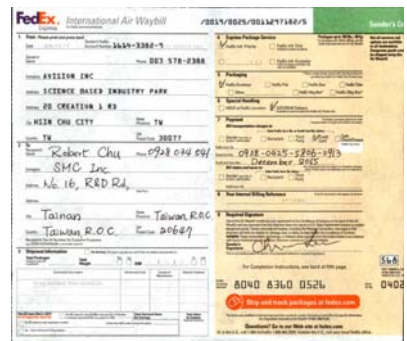

### 背景处理: 无

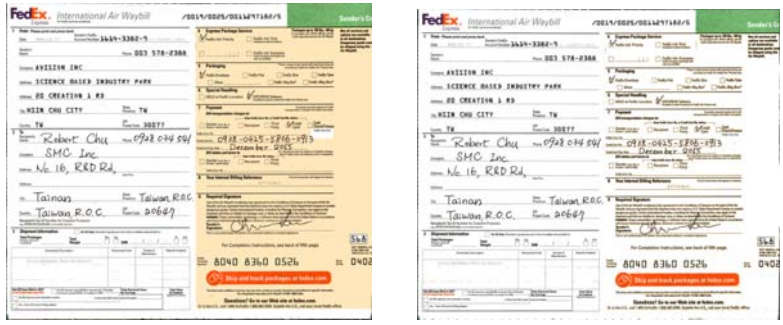

背景处理: 平滑 まんだい 背景处理: 移除 填补颜色: 白色

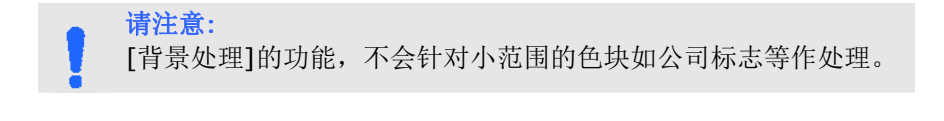

加边框 如果你想在扫描影像的边缘上添加白框或黑框的话,请选 择白色或黑色。

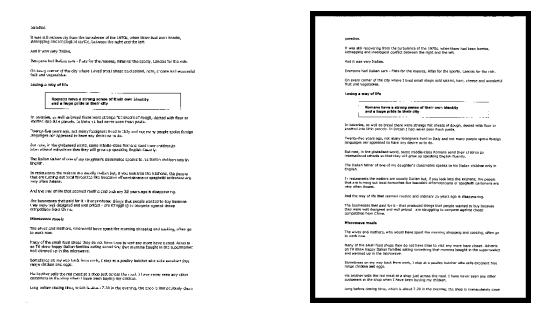

原稿 加边框**: 5mm (**黑色**)** 

如果你想在扫描影像的边缘之外添加白框或黑框的话,请 勾选"边缘延伸"。

默认值是0。最大值是选定扫描区域短边的一半。 例如, 如果你洗择了一个 A4大小(8.26 "X11.69"), 那么白框或黑框的最大值是4.14"(8.26"的一半")。

#### 移除杂点

有时候扫描影像的背景会出现一些小的杂点。 移除这些不必要的的杂点 可以提高 OCR (Optical Character Recognition 光学字符辨识) 的正 确性,并且有效的降低压缩档案的大小。

利用指定杂点(也称为影像噪声)的数目(大小)与半径(范围),来定义你 要移除的杂点。使用单位为 pixel(画素)。 数值愈高,移除的杂点就愈 多。

 $\mathscr{F}_{\mathbf{\epsilon}}$  plague on thee! Hast thou never an eye in thy head? Canst not hear?  $\sim 10^{-1}$ -The First Part of King Henry the Fourth:  $2.1.26 - 27$ A carrier to Gadshill, the host of a tavern.

移除杂点前 (噪声数目:0, 噪声半径:1)

> $\widetilde{\mathscr{F}}$  plague on thee! Hast thou never an eye in thy head? Canst not hear? -The First Part of King Henry the Fourth:  $2.1.26 - 27$ A carrier to Gadshill, the host of a tavern.

## 移除杂点后

(噪声数目:22, 噪声半径:10)

#### 注意事项**:**

- 这个功能目前只适用于黑白影像。
- 如果要维持教高的扫描速率,建议噪声半径最高不要超过10 个画素。

## 移除线条**:**

当黑白影像被选取时,「移除线条」选项会显示出来。移除线条功能可 以把影像中的线条移除然后文字可以被重组而提高光学文字OCR (Optical Character Recognition)辨认的正确性。

#### 选项**:** 无、表格、水平、垂直

无 – 不移除任何线条 (预设模式)

表格 – 移除影像中的表格

水平– 洗择 「水平」,然后输入长度,那么超过你指定长度的水平线会 被移除。长度范围: 10 mm ~ 无限制

垂直– 选择「垂直」,然后输入长度,那么超过你指定长度的垂直线会 被移除。长度范围: 10 mm ~ 无限制

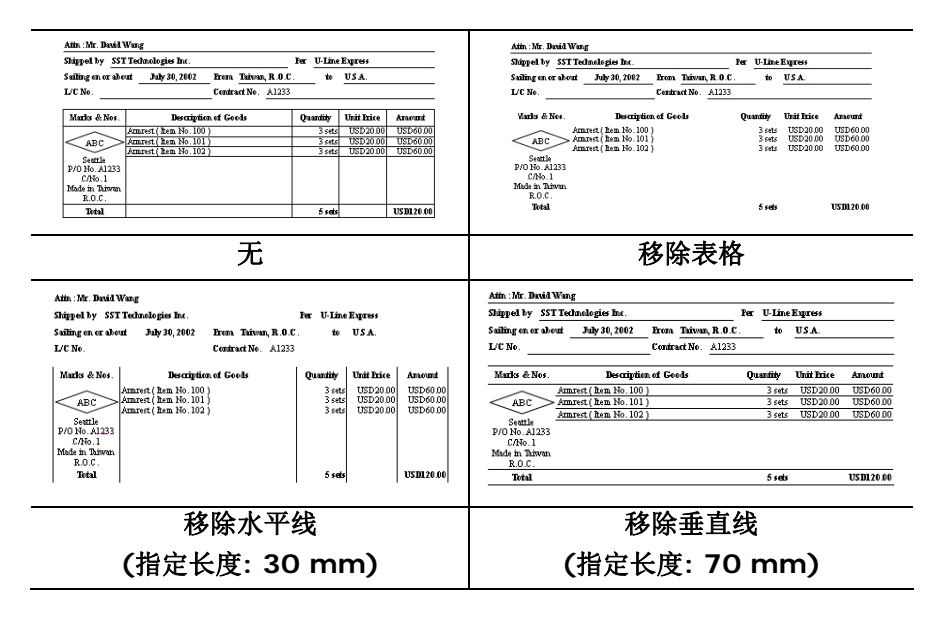

## **4.10** 「旋转影像」页签

「旋转影像」页签提供下列影像旋转的选项:

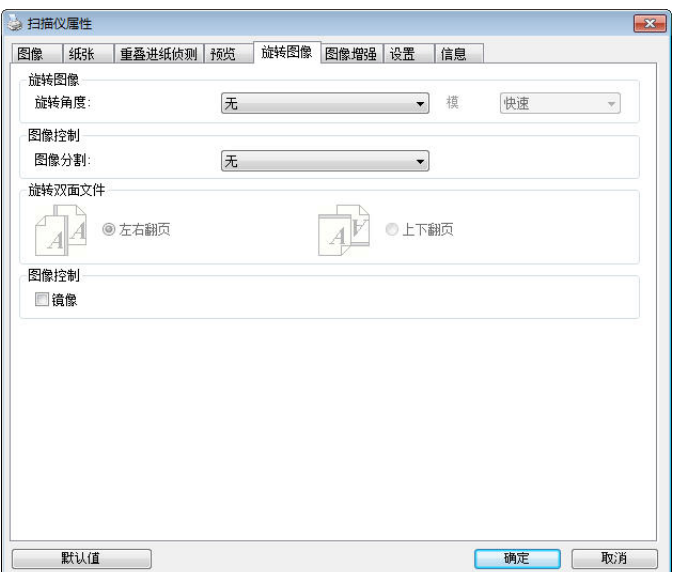

#### 旋转影像 从下拉式选单中选择你要旋转的角度。

选项:无、顺时钟 **90** 度、逆时钟 **90** 度、**180**度、 自动旋转双数页码。

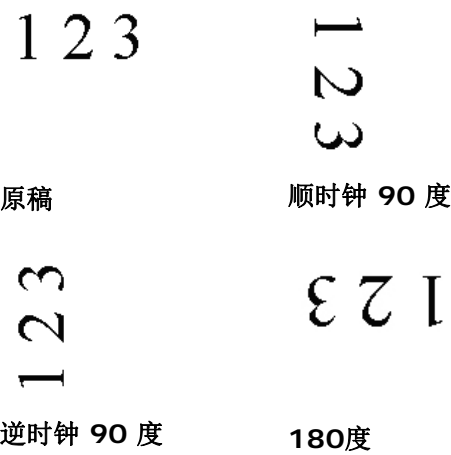

#### 自动旋转双数页码**:**

双数页码自动旋转180°。 当你要扫描书本时,这 个功能特别实用。 所以,如果你在"扫描来源"选 项中选择"平台(书本)"的话,"自动旋转双数页码" 会自动被启动。

## 注意事项**:** 这个功能依扫描仪的类型而有不同的选 项**.**

依内容自动旋转:

当 「依内容自动旋转」被选取时,它的模式选项会显示出来。 模式**:** 快速、全文字、复杂

快速 – 预设的模式,可以让你以最快的速度旋转影像。

全文字 – 进阶的模式,适用于含有两个以上文字方向的文件。

复杂 – 与「快速**/**全文字」模式比较,速度最慢,适用于背景 较深、含有较复杂的图像与文字方向的文件。

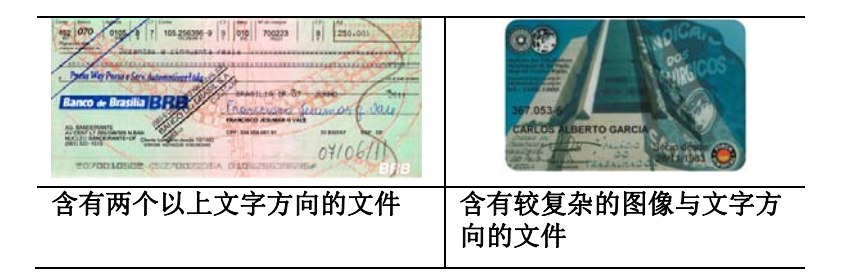

分割影像 分割影像可建立两个单独的水平或垂直影像。 本功能对每个影像含有两个页面的文件非常有用,你可 将这类文件储存成两个独立的影像(一个页面一个影 像)。选项:无,水平,垂直。默认值为"无"

水平:将一个影像分成上半部和下半部。

垂直:将一个影像分成左半边和右半边。

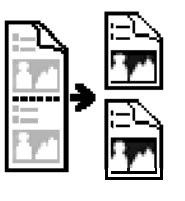

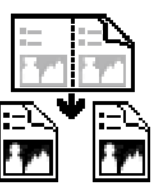

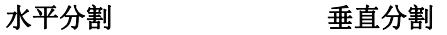

旋转双面文件 这个选项让你可以选择双面文件的输稿方向。如果 选择"上下翻页",反面的文件会被加转 180 度。

> 这个功能应用在应该垂直(高度大于宽度)浏览的文 件, 却水平(宽度大于高度)放在扫描仪内, 或是相 反的状况。这个时候,背面的影像应该旋转 180 度,影像的方向才会与正面的一致。

#### 选项**:** 左右翻页**,** 上下翻页。

如果选择"左右翻页",反面的文件不会被加转 180 度。

以下的图显示应该垂直浏览的文件,却以水平的方向放在扫描 仪内

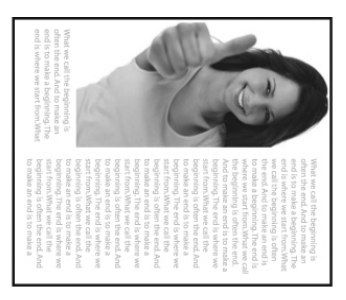

**镜像** 勾选镜像可以反转原稿的左右影像。

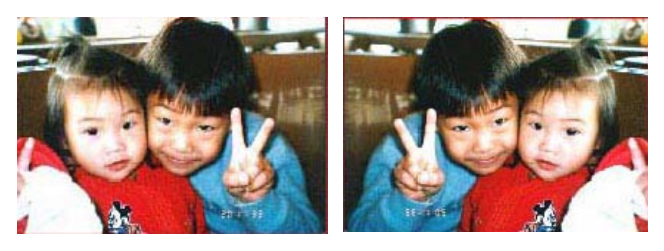

原稿 使用镜像后

## **4.11** 「分隔」页签

 [分隔]页签具有下列选项,方便你将辨识的信息通知支持切割的应用软 件,以便将多页文件作适当的切割。选项: 移除空白页、条形码辨识、 分隔码辨识。

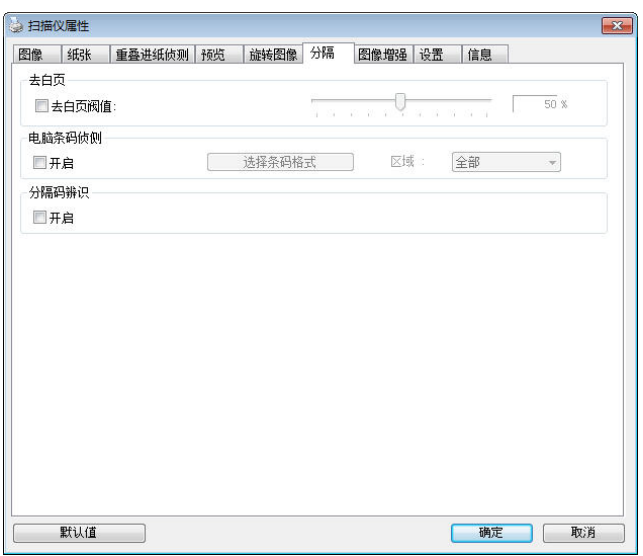

#### 去白页 选项**:** 无,去空白页阀值,影像大小

无 – 空白页会被保留,不会被移除。 去空白页阀值 - 左右移动滑动杆来选择去白页的阀值。 影像大小 – 范围: 1~ 10000 KB。 定义并侦测空白页的 影像大小。例如,如果你选择 5 KB, 那么所有小于 5 KB 影像大小的页面都会被侦测为空白页而被移除。

条形码辨 识 勾选 [开启] 来辨识条形码并通知应用软件做进阶的处 理。注意: 本功能针对整页文件来执行辨识,无须指定辨 识的区域。

条形码辨识成功后,一个 avbarcode.ini 的档案会产生并储存在以下路 径:

XP 操作系统: C:\Documents and Settings\All Users\Application Data\%PRODUCTNAME%

Vista, Windows 7, Windows 8, Windows 10 操作系统: C:\ProgramData\%PRODUCTNAME%

勾选[选择条形码类型]来选择你要侦测的条形码类型。

条形码类型**:** 

本功能可以辨识下列条形码:

一维条形码**:** 

- $A$ dd-2
- $A$ dd-5
- $\bullet$  Airline 2 of 5
- Australian Post 4-State Code
- **BCD Matrix**
- Codabar
- $\bullet$  Code 128  $(A, B, C)$
- $\bullet$  Code 2 of 5
- $\bullet$  Code 32
- $Code 39$
- Code 39 Extended
- $CA$  Code 93
- Code 93 Extended
- DataLogic 2 of 5
- EAN 128 (GS1, UCC)
- $\bullet$  FAN-13
- $\bullet$  FAN-8
- GS1 DataBar
- $\bullet$  Industrial 2 of 5
- Intelligent Mail (One Code)
- $\bullet$  Interleaved 2 of 5
- $\bullet$  Inverted 2 of 5
- $\bullet$  ITF-14 / SCC-14
- $\bullet$  Matrix 2 of 5
- Patch Codes
- PostNet
- Royal Mail (RM4SCC)
- $\bullet$  UCC 128
- $\bullet$  UPC-A
- $\bullet$  UPC-F

二维条形码**:** 

- Aztec
- **•** DataMatrix
- $\bullet$  PDF417
- $OR Code$

注意事项**:**

- 建议使用分辨率: 200~600 dpi (一般条形码), 300~600 dpi (QR条形码)
- 歪斜的条形码可能无法正确地辨识。
- 因为灰尘会累积在纸上的关系,一直重复使用同一张条形码纸 张可能会影响辨识的正确性,如果条形码无法被正确地辨识或 条形码纸张被弄脏时,请更换一张新的条形码纸张。

#### 条形码辨识区域**:**

选择你要辨识条形码的区域。

洗择「全部」 来辨认整个文件, 或选择局部的区域来辨认, 使扫描的速 度更快。

## 选项**:** 全部**,** 上**,** 下**,** 左**,** 右**,** 右下**,** 左下**,** 右上**,** 左上

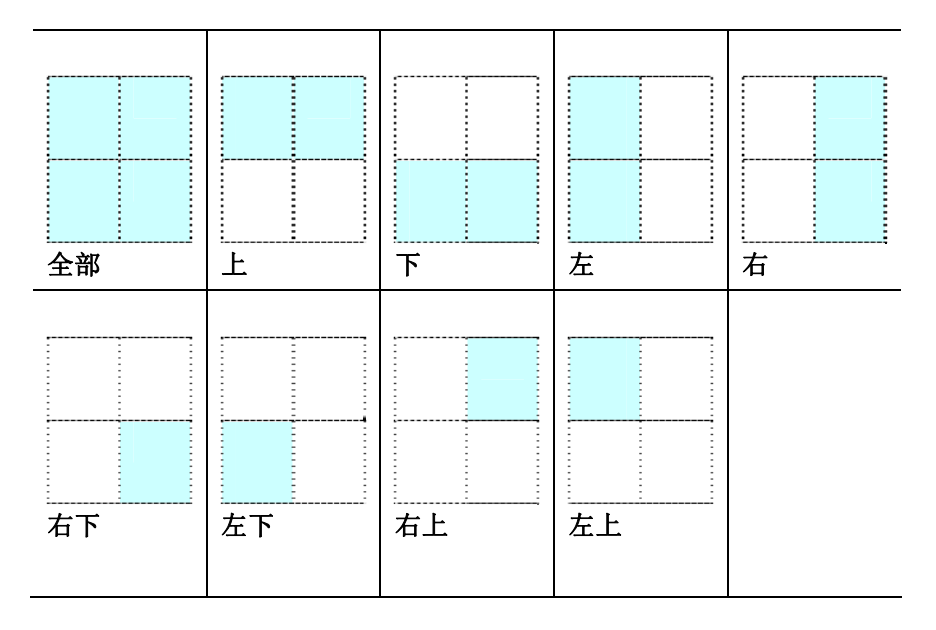

## 分隔码 **(patch code)** 辨识**:**

勾选 [开启] 来辨识分隔码并通知应用软件做进阶的处理。

分隔码是条形码的一种型式,印在纸上,通常用来插入一叠文件中作为 文件分隔的工具。在程序集中,你可以找到不同尺寸的分隔码档案,只 要将此PDF 档案印在一张纸上,将印有分隔码的纸张插入一叠文件中你 想要分隔的地方即可。

分隔码档案,可经由下列方式取得:

依序选择

[开始] 按钮>[所有程序]>[**Avision** 系列扫描仪]>[**Patch code**]即 可。

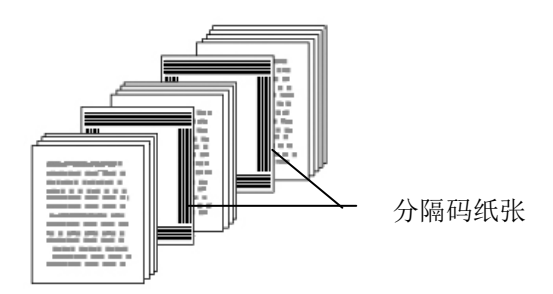

打印 **PATCH CODE**注意事项**:** 

- 使用空白的纸来打印。
	- 将缩放率设为 100%, 如果将缩放比率调整为小于原稿, 分 隔码可能无法正确地被辨识。
	- 请勿使用节省碳粉模式,如果颜色太淡,分隔码可能无法正确 地被辨识出来。
	- 请勿使用较薄的纸张来打印,避免透光的情形发生。
	- 当你要复印分隔码纸张时,确认尺寸与清晰度与原稿相同。
- 因为灰尘会累积在纸上的关系,一直重复使用同一张分隔码纸 张可能会影响辨识的正确性,如果分隔码无法被正确地辨识或 分隔码纸张被弄脏时,请更换一张新的分隔码纸张。

#### **4.12** 「设定」页签

「设定」页签让你可以执行以下的设定:

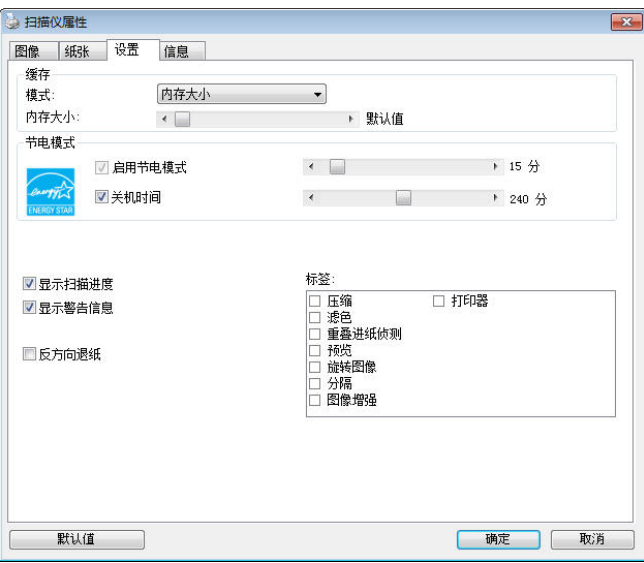

「设定」页签对话框

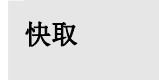

## 快取选项:无、纸张数量、内存大小。

此选项可让你从可用的 RAM 选择指定的内存大 小,以处理影像数据。 若指定较小的内存大小, 你可以释放出较多的内存,供你正在执行的其它 应用程序使用。 若指定较大的内存大小,则可以 使用较多内存来处理影像数据,尤其是在需要扫 描大量文件时。

你也可以依纸张数量指定内存大小。 提醒你,以 300 dpi 扫描的 A4 彩色文件约需占用 24MB。

#### 影像张数

当快取选项是"无"时,影像张数的选项会被开启并 让你指定你要扫描的张数。例如,如果你想要扫描 文件的前面两页,将移动轴移至 2 页后,当这两页 扫完后,扫描会自动停止。

启用省电模 式 如果有勾选此项,会启用省电模式,并请移动滑杆 来选择机台停止使用多久后进入省电模式。 选项从 **1** 至 **60** 分钟之间。

关机时间如果有勾选此项,会开启自动关机模式,请移动滑 杆来选择机台停止使用多久后进入自动关机模式。 选项从 **1** 至 **480** 分钟之间。 默认值为 240 分 钟。 自动关机的设定时间必需大于或等于省电模式 的设定时间。注意事项: 这个功能是否开启依扫描 仪的类型而异。

- 显示扫描进 如果有勾选此项,会显示执行扫描的进度。
- 度 显示警告讯 息 如果有勾选此项,会显示重要的警告讯息。例如: 透过自动文件输稿器扫描超过数万次后(不同的扫描 仪型号会有不同的数据),扫描仪属性对话框会显示 「请更换自动输稿垫片、滚轴并重设垫片及滚轴的 输稿次数」之警告讯息。
	- 离开后储存 设定 如果有勾选此项,离开对话框后,会将刚才改过的 扫描设定储存起来。当下一次你开启扫描仪属性对 话框后,对话框会显示你上次改过的设定。

### **4.13** 「打印器」页签

若选择数字打印机,「打印器」页签可让你在扫描影像上印出英数字 元、日期、时间、文件数目及自订讯息;若选择外接打印机,则可将这 些信息印在文件背面。

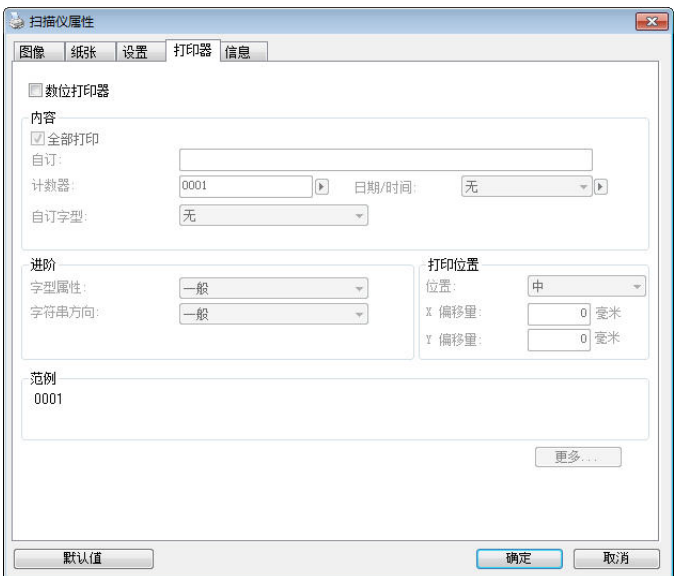

选项: 外接打印器、数位打印器。如果你安装了外接打印机,请选择外 接打印机。 如果未安装打印机,则请选择数字打印机。 请注意,外接 打印机提供垂直及背面打印功能,而数字打印机则提供水平及正面打印 功能。

## 内容

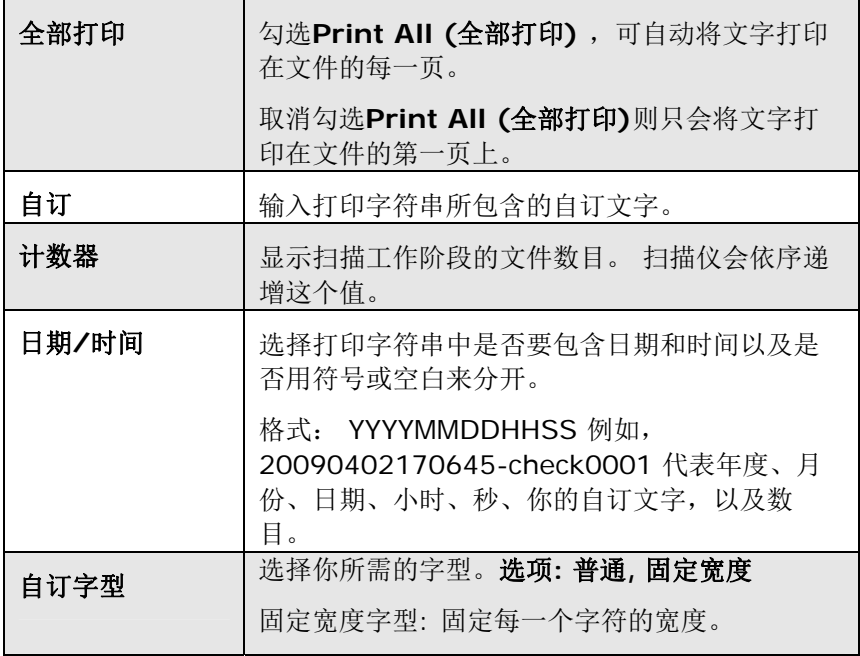

## 进阶

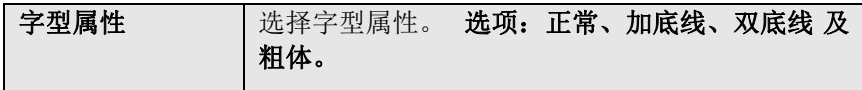

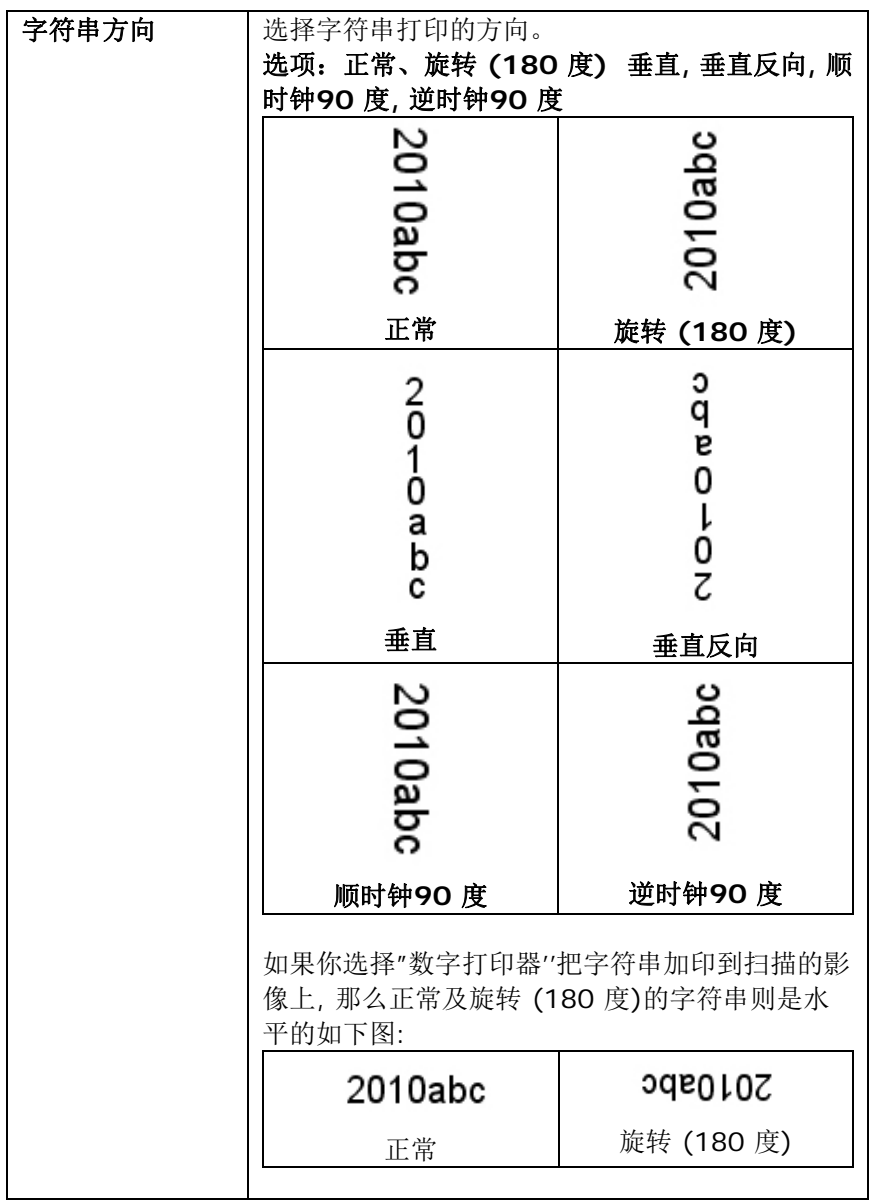

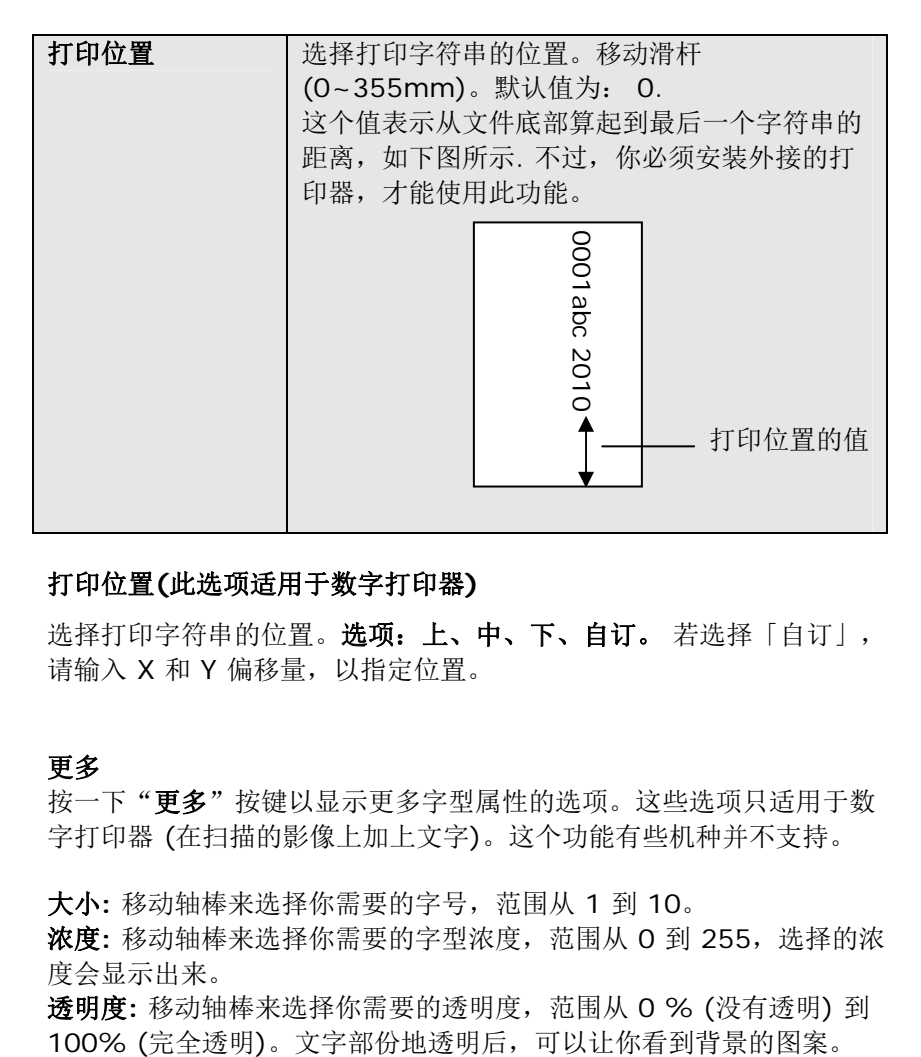

#### 打印位置**(**此选项适用于数字打印器**)**

选择打印字符串的位置。选项:上、中、下、自订。若选择「自订」, 请输入 X 和 Y 偏移量,以指定位置。

#### 更多

按一下"更多"按键以显示更多字型属性的选项。这些选项只适用干数 字打印器 (在扫描的影像上加上文字)。这个功能有些机种并不支持。

大小**:** 移动轴棒来选择你需要的字号,范围从 1 到 10。

浓度**:** 移动轴棒来选择你需要的字型浓度,范围从 0 到 255,选择的浓 度会显示出来。

透明度**:** 移动轴棒来选择你需要的透明度,范围从 0 % (没有透明) 到

#### **4.14** 「信息」页签

「信息」页签显示以下的系统及扫描仪信息。

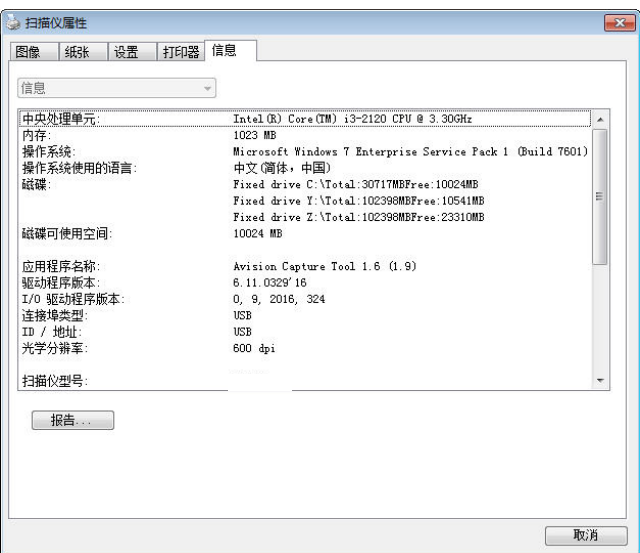

## 「信息」页签对话框

## 「报告」按键:

如果你在使用本扫描仪时,发生任何不了解的错误讯息而无法使用时, 请按一下「报告」按键,它会产生一个 report.txt 文件[储存在XP 操作 系统: C:\Documents and Settings\All Users\Application Data\%PRODUCTNAME%; Vista, Windows 7, Windows 8, Windows 10 操作系统: C:\ProgramData\%PRODUCTNAME% (C:系统磁盘驱动器 )],请将此档案寄给本公司的客服人员,我们将为 你解答疑问并提供完善的服务。

## 「重设滚轮输稿次数」:

请注意本产品透过自动输稿器扫描大约超过建议值 (参考 7.4 章 节 「更换自动输稿滚轮」) 后,自动输稿滚轮会开始磨损,这个 时候,输稿时可能会不顺畅。碰到这种情况,我们建议你更换自 动输稿滚轮。通常自动输稿滚轮需由专业维修人员来更换。请就 近向你的经销商洽询如何寄回维修中心更换。安装完新的自动输 稿滚轮后,请按一下「重设滚轴输稿次数」 按键,重新设定滚轴 输稿次数。

#### 注意事项**:**

自动输稿垫片及自动输稿滚轮的使用寿命及更换方式会因不同 的扫描仪型号而异,详细情形请洽询你的经销商。

## **5. ISIS**接口之操作

\* 关于 ISIS 驱动程序的安装,请参考第二章 安装扫描仪。你可以使用 相容于ISIS规格的软件来扫描。

ISIS使用者接口之操作非常类似于TWAIN使用者接口。底下简述ISIS 接口上的功能:

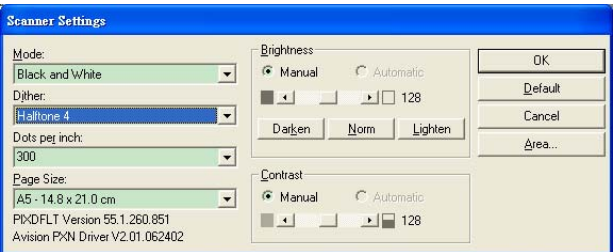

Mode(扫描模式): 可选择黑白,灰阶,或彩色。

Dither(半色调): 共有5种半色调的选择,亦可选择不用半色调扫描。

Dots per inch(分辨率): 可选择适合的分辨率。

Paper Size(纸张尺寸): 可选择各种纸张尺寸。

Brightness(亮度控制): 可调整扫描的亮度或暗度。

Contrast(对比): 可调整扫描的对比度。

Default(原设定状态): 按此钮以恢复原本的设定状态。

Area(扫描范围): 可调整扫描的面积与位置。

# **6.** 使用扫描仪按键

下图列出扫描仪上的 4 个按钮和 1 个功能显示屏。

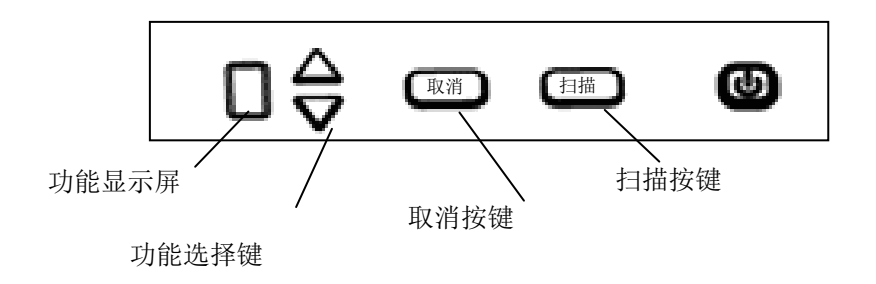

### **6.1** 安装 **Button Manager V2**

Button Manager V2 提供你一个非常迅速又容易的方法来完成扫描的 工作。 只要轻轻按一下扫描仪上的「扫描」键,扫描仪不仅会自动扫 描并将扫描的影像传送到你指定的应用软件,简化了复杂的扫描工作。 不过为了确保扫描的档案传送到你所希望连结的应用软件,我们建议你 在使用扫描功能前,先花一分钟的时间,检查一下按键的设定。

#### **6.2** 先检查按键的设定

1. 正确安装 Button Manager V2 及扫描仪驱动程序之后, Button Manager V2 便会启动, 同时计算机屏幕右下角的系统匣(system tray),会显示 Button Manager V2 的小图标。

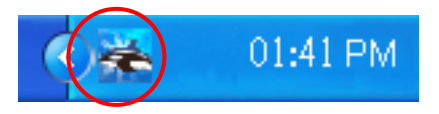

2. 在 Button Manager V2 小图标处按一下鼠标左键, 开启下列 Button Manager V2 面板。

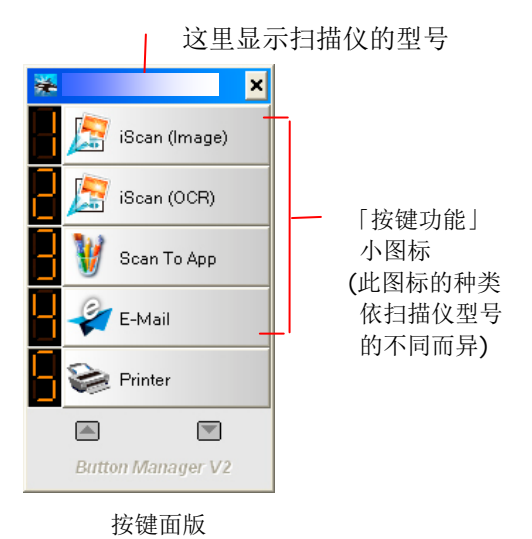

1. 选择你要检查的「按键功能」小图标,再按一下鼠标右键。 「按 键属性」窗口会出现并显示预设的扫描设定。

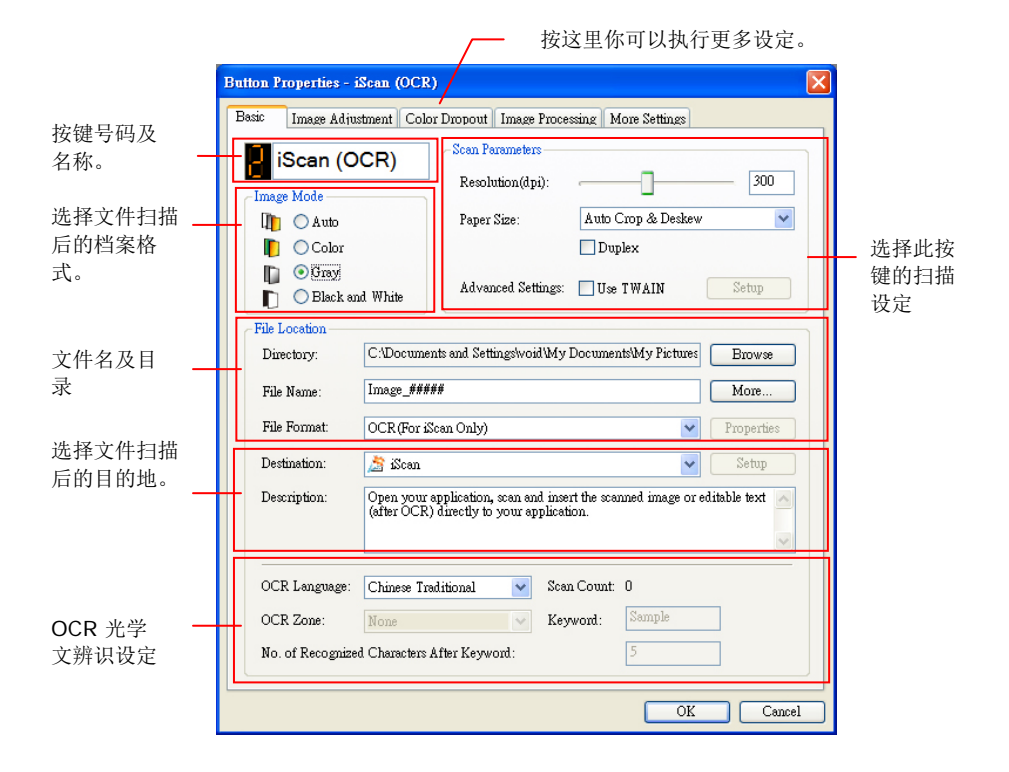

如果你有不同的需求而想要改变其中的设定,请使用这个窗口 来变更档案格式、连结的应用软件、或其它的扫描设定。

2. 检查完成后,按「OK (确定)」键离开「按键属性」对话框。

## **6.3** 执行按键扫描

- 1. 将文件放入自动输稿器内,依文件的大小,调整两边的导纸板, 并且把文件的顶端朝向自动输稿器内。
- 2. 检查扫描仪 LCD 屏幕上的按键名称,确定你已选择正确的扫描 设定及目的地应用程序。(例如,按键 #3 可开启 Microsoft 小画家,并在 Microsoft 小画家窗口, 显示扫描影像, 如果要 使用这个按键执行扫描工作,LCD 屏幕应显示 #3)。
- 3. 确认完成后, 按一下扫描仪上的「扫描」键。
- 4. 扫描完成后,计算机会自动开启 Microsoft Paint 而且扫描的影 像会显示在 Microsoft Paint 的主画面。

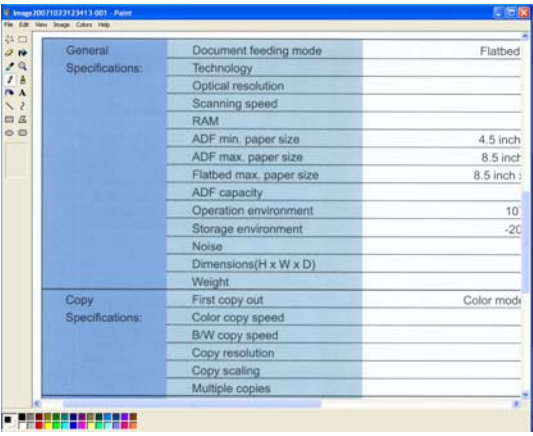

注意事项**:**

如果要了解更多关于 Button Manager V2 的操作,请浏览光盘 中的使用手册。

## **7.** 保养及维修扫描仪

#### **7.1** 清理扫描仪玻璃镜片

- 1. 将一块棉布沾上酒精(95%)。
- 2. 如下图所示,擦拭扫描仪玻璃镜片以除去其上的墨水、碳粉或灰尘。

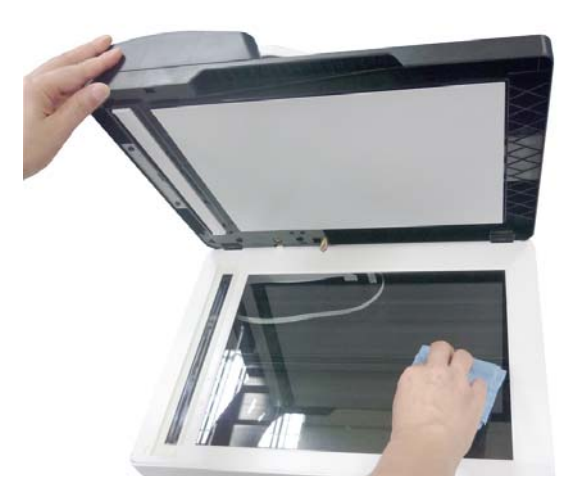

#### **7.2** 清洁自动输稿装置

反转轮和输稿滚轮有时候可能会被墨水、墨粉、或纸上涂料所沾污。在 此情况下,纸张送入可能会不顺畅。请依照下列步骤来清理反转轮和输 稿滚轮以确保本扫描仪处在最佳状态。

#### 清理步骤

- 1. 将一块柔软干净的棉布沾上饱和度 95%的酒精。
- 2. 打开前置门,擦拭并转动滚轮直到滚轮干净为止。
- 3. 关上前置门,你的扫描仪已经可以使用了。

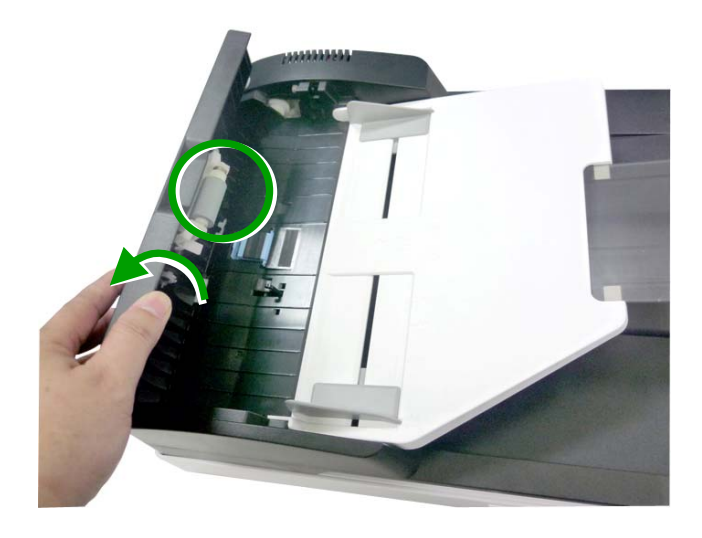
# **7.3** 更换自动输稿装置 **(ADF)** 垫片组

大概在透过自动输稿装置扫描 20,000 页纸张后, 此垫片组会损坏, 您 或许会经历过这些走纸问题。在此种情况下,我们建议您更换一新的垫 片组。请遵守以下程序去更换垫片组。关于如何订购垫片组,请询问您 的经销商。

### 拆解程序

- 1. 轻轻地打开 ADF 上盖。
- 2. 用手指将 ADF 的垫片组的左边护夹向内压,即可拿出垫片。

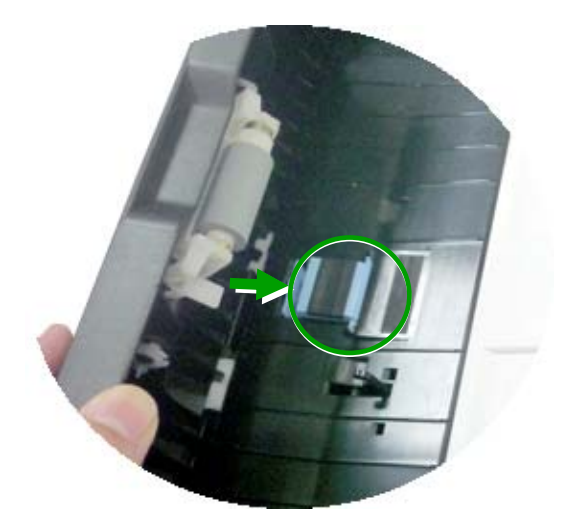

# **8.** 排除错误指南

## **8.1** 如何解除卡纸

遇到卡纸的情形时,请依照下列指示把纸张拿出来:

- 1. 打开前置门。
- 2. 轻轻地将纸张从自动输稿匣内拿开。
- 3. 关上自动输稿装置前置门。

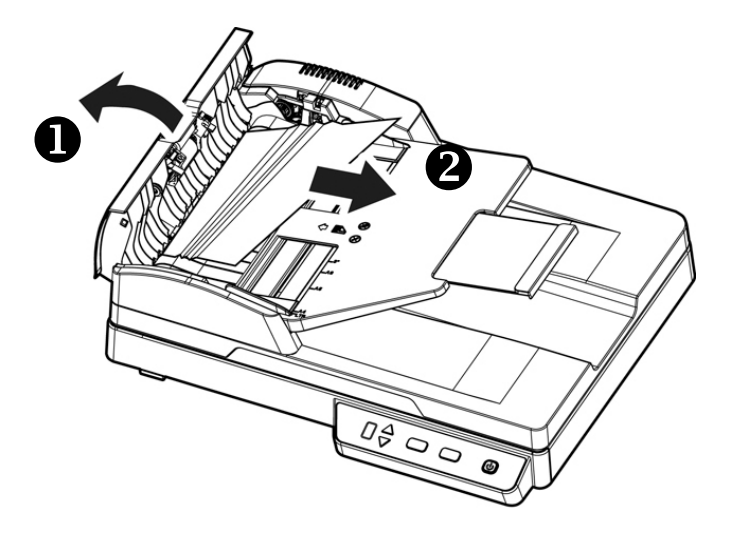

## **8.2** 常见问题与答复

### 问: 扫描时,纸张被夹住。

- 答: **1.** 打开自动输稿装置上盖。
	- **2.** 慢慢拉出被夹住的纸张。
	- **3.** 将自动输稿装置上盖关上。

#### 问: 一次馈送多页纸张时,纸张被夹住。

- 答: **1.** 自动输稿装置上盖。
	- **2.** 拿出被馈送的多页纸张。
	- **3.** 将自动输稿前置门关上。
	- **4.** 将纸张边缘及四角弄平,再将纸张松开,彻底分 开每一张纸后,再将文件放入导纸架中。
	- **5.** 检查输稿轴的状况,如有需要,请按照保养程序 清洁滚轴。

## 问: 扫描影像时,所扫描进来的影像一直都太暗。

- 答: **1.** 请将屏幕设定调为sRGB。
	- **2.** 请调整应用软件对屏幕亮度的设定。

# 问: 扫描黑白影像时,所扫描的线条显得比原始文件上的 线条更粗。

答: 请调整亮度设定,因亮度过低时,线条的边缘会被视 为黑色区域,而使得线条过粗。

# 问: 当我选择分辨率超过 **600 dpi** 时,**"**纸张**"**页签内的 **"**自动裁切**"**及**"**自动歪斜校正**"**选项无法发挥作用。

答: 当光学分辨率超过 600 dpi 时, 执行"自动裁切"及" 自动歪斜校正"时会占用计算机不少的内存。为了避免 错误讯息的产生,我们建议你若要执行"自动裁切"及" 自动歪斜校正"功能,请将光学分辨率设为600 dpi 以内。

### **8.3** 技术服务

虹光技术服务部提供周全的技术服务。当你与我们连络之前,请参考 4.14「信息」页签章节,并准备好下列数据:

- \* 扫描仪的序号(在扫描仪的底部)。
- \* 计算机设备信息 (例如, 你的 CPU 种类, RAM大小, 硬盘可用空 间,显示卡...)
- \* 你所使用的软件应用程序名称及版本。
- \* 你所使用之扫描仪驱动程序的版本。

如需查询全国各地区维修点,请上网查询 [www.avision.com.cn](http://www.avision.com.cn/)  或用下列方式与我们连络:

#### 中国上海技术支持中心

地址:上海市长宁区凯旋路1010号A幢7A层 邮编:200052 电话(客服专线):021-62816680 传真:021-62818856 电子邮件地址:service@avision.net.cn 网址:[www.avision.com.cn](http://www.avision.com.cn/) 

北京办事处

地址:北京市海淀区知春路甲48号盈都大厦C座三单元8层8C室 邮编: 100086 电话:86-10-58731430、10-58731431

传真:86-10-58731433

电子邮件地址: servicebi@avision.net.cn

# **9.** 产品规格

规格若有变动,不另通知。详细的规格,请参考我们的网址 http://www.avision.com。

扫描仪型号: DL-1707B 光学分辨率: 1200 dpi (平台) 600 dpi (自动输稿器) 影像类型 黑白/灰阶/彩色 自动输稿限制: 一次最多 35 页 (70 g/m2 ) (20 lb.) 最大扫描文件尺寸: 216 x 356 mm (8.5 x 14 in.) 最小扫描文件尺寸: 76.2 x 127 mm (3 x 5 in.) 纸张厚度: 60 ~ 125 g/m<sup>2</sup> (16 ~ 28 lb.) 界面: **万用序列界面(USB 2.0)** 电源: 24Vdc,1.5A 操作温度: 10º C ~ 35º C 尺寸:(宽x长x高) 402 x 330 x 112 mm (15.8 x 13 x 4.4 in.) 重量:  $2.7 \text{ kg} (5.95 \text{ lb.})$ 

|                            | 有害物质      |           |           |                    |               |                     |
|----------------------------|-----------|-----------|-----------|--------------------|---------------|---------------------|
| 部件名称                       | 铅<br>(Pb) | 汞<br>(Hg) | 镉<br>(Cd) | 六价铬<br>$(Cr^{6+})$ | 多溴联苯<br>(PBB) | 多溴二苯<br>醚<br>(PBDE) |
| 金属部件<br>(铝、钢、铜合<br>金)      | X         |           |           | റ                  | O             | ∩                   |
| 扫描引擎                       | X         | ∩         | ∩         | Ω                  | O             | റ                   |
| 电子零部件<br>(Parts on<br>PCB) | X         |           |           |                    | O             |                     |
| 塑料部件                       | O         | ∩         | ∩         | O                  | O             | Ω                   |
| 包装材料                       | O         | ∩         | ∩         | Ω                  | O             | Ω                   |
| 电源适配器                      | X         |           |           |                    | ∩             |                     |

本产品中有害物质的名称及含量

O: 表示该有害物质在该部件所有均质材料中的含量均在GB/T 26572规定的限量要求以 下。

X: 表示该有害物质至少在该部件的某一均质材料中的含量超出GB/T 26572 规定的限量要 求。

10 中国产品环保使用期限标识

表示按照本产品安全使用注意事项使用的情况下,从生产日期算起,在标志的年限内使用,本 产品中含有的有毒有害物质或元素不致发生外泄从而对环境造成污染或对人身、财产造成 严重影响。环保使用期限不等于安全使用期限,不包含因电性能安全、电磁安全等方面因 素所限定的使用期限。

本产品内无法标示环保使用期限标识的配件,其环保使用期限皆超过10年。

 $^{*}$ 包装物无法按照GB18455要求标示的(表面积小于5\*10 $^3$ nm $^2$ ),其包装材料为可回收纸类 或低密度聚乙烯(04/PE-LD)

以上只适用于有使用这些部件的机种